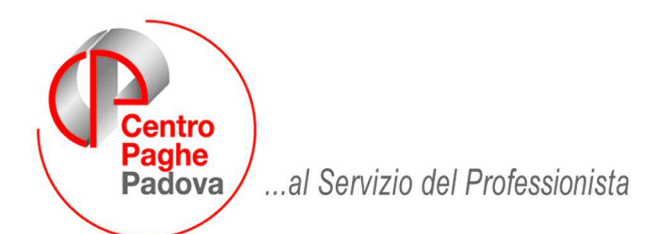

Comunichiamo ai Ns.Clienti che tutte le novità riguardanti il **LIBRO UNI-CO del LAVORO** verranno riportate su un'apposita circolare di prossima pubblicazione sul ns.sito Internet.

M:\Manuali\Circolari\_mese\2008\11\C1108\_programmi.DOC

# **CIRCOLARE NOVEMBRE 2008 – PROGRAMMI**

### SOMMARIO

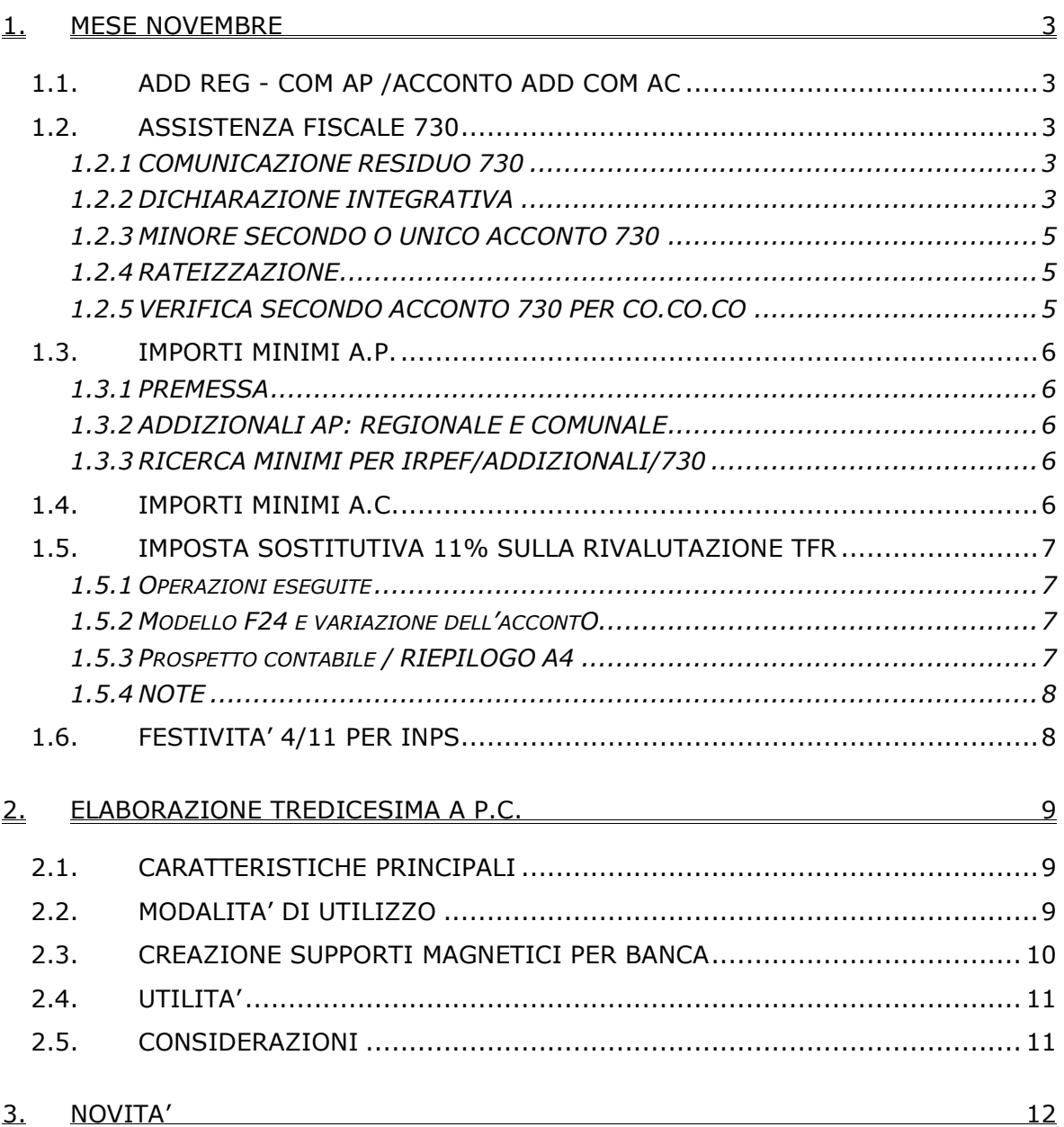

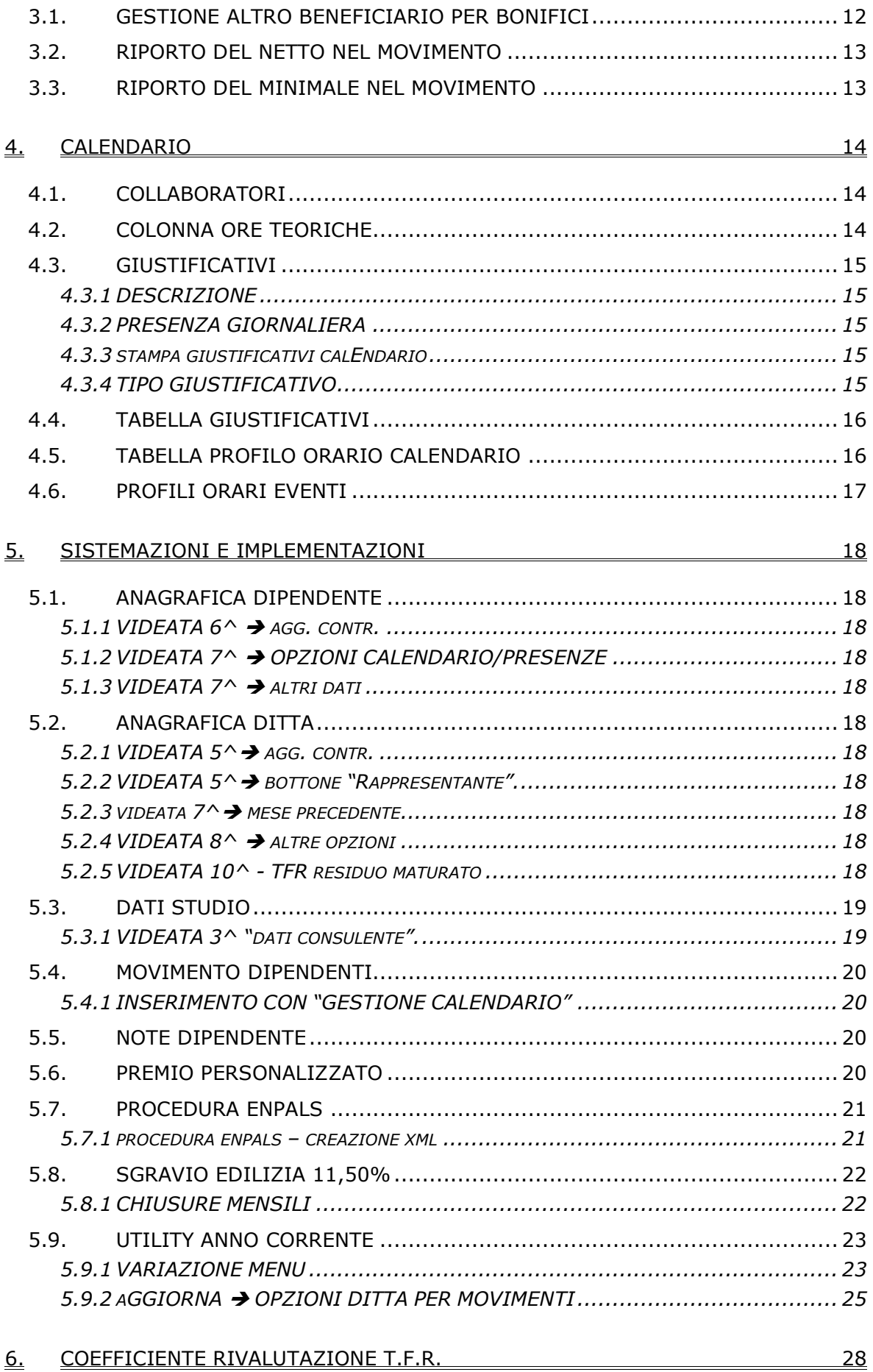

## <span id="page-2-0"></span>**1. MESE NOVEMBRE**

## **1.1. ADD REG - COM AP /ACCONTO ADD COM AC**

Ricordiamo che con i versamenti da effettuare il 16 dicembre 2008 devono essere versate le rate residue dell'addizionale regionale e comunale relative all'anno 2007, per tale motivo, con le paghe di **novembre per le ditte con pagamento attuale**, verrà trattenuto sul cedolino paga l'importo residuo memorizzato nello storico dipendente (come già fatto a ottobre per le ditte posticipate).

NOTE:

- gli importi verranno trattenuti anche per i dipendenti in servizio militare, aspettativa, maternità, ecc. e in caso di incapienza del cedolino paga del dipendente, verranno riportati nell'arrotondamento del mese (l'azienda anticipa l'importo da versare);
- **a cura dell'Utente l'eventuale richiamo del CCC/dipendente (posizione "F") per effettuare la trattenuta delle addizionali, in caso di pagamento del compenso in maniera non continuativa;**
- **per le ditte con versamento posticipato e CCC con versamento attuale, i CCC dovevano essere richiamati nel mese di ottobre; se richiamati questo mese scenderà solo una rata.**

Data la frequenza dell'erogazione del compenso ai collaboratori in maniera non continuativa, è possibile utilizzare da Utility AC, Stampe la scelta **24) add. reg./com./acc. sospesa CO.CO.CO***.*, per la ricerca dei dipendenti con livello CCC, in posizione "C", con residuo di addizionale comunale o regionale. Nella stampa vengono riportati per ogni dipendente il residuo di addizionale regionale/ comunale/ acconto comunale, il codice *A* per le ditte con pagamento Attuale, *S/X* per CCC attuali e ditta posticipata, nessun codice per le ditte posticipate. La stampa può essere effettuata ogni mese.

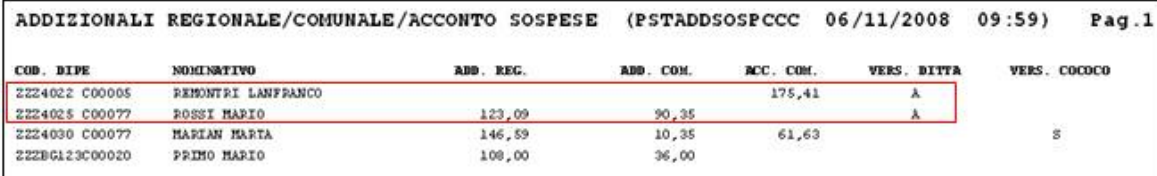

Facciamo presente che, nel caso dell'acconto add. com., oltre a verificare che ci siano ancora importi da versare (campo storico 401 meno 402) viene verificato che l'acconto versato non coincida con l'addizionale comunale dovuta per il 2008 (campo storico 234 diverso da 402). A cura Utente la valutazione dei casi in base al compenso previsto per l'anno 2008.

## **1.2. ASSISTENZA FISCALE 730**

### **1.2.1 COMUNICAZIONE RESIDUO 730**

Per gli importi che devono essere conguagliati sulle retribuzioni corrisposte nel 2008 con le elaborazioni al Centro, verrà prodotta la comunicazione da consegnare ai dipendenti relativa agli importi residui del 730 (RES-730L): **con le paghe di novembre 2008 per le aziende con modalità di pagamento Posticipato e con le paghe di dicembre 2008 per le aziende con modalità di pagamento Attuale.**

Per effettuare la stampa a PC, dopo il calcolo cedolino in Stampe è presente la scelta *38) lettera comunicazione residuo assistenza fiscale*.

### **1.2.2 DICHIARAZIONE INTEGRATIVA**

I 730 integrativi e rettificativi vengono emessi dei CAF\professionisti abilitati per correggere errori od omissioni riscontrati nel modello 730 originario. Nella procedura paghe tali casistiche vengono gestite con l'inserimento dei dati nei bottoni appositi:

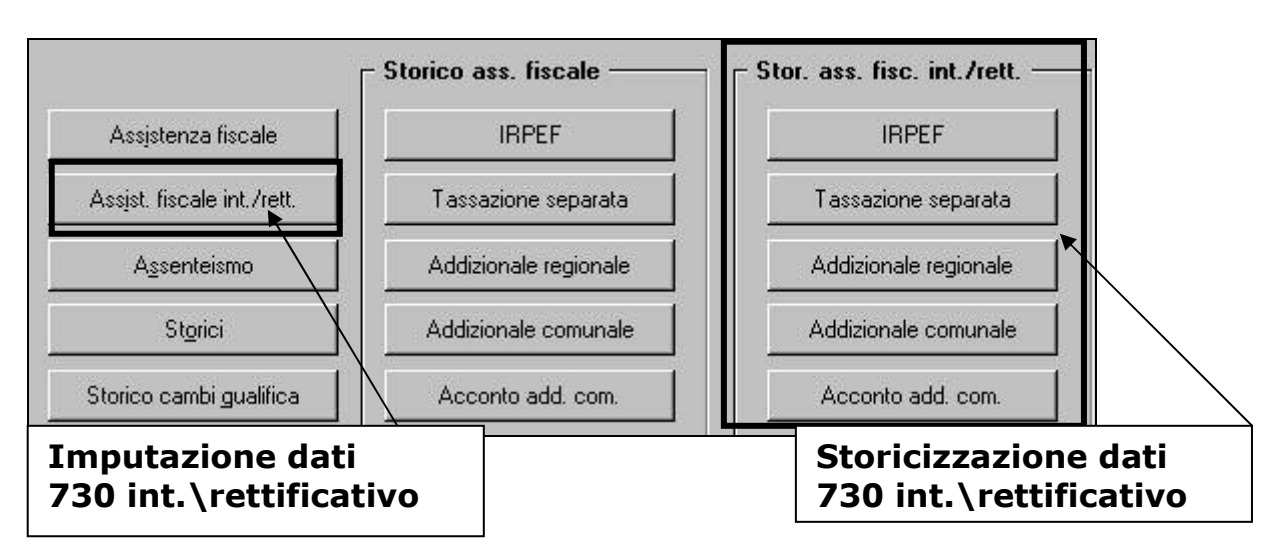

L'imputazione dei dati, le operazioni di conguaglio automatiche e non automatiche per il 730 integrativo risultano uguali a quelle del normale 730.

### **Attenzione:**

s**e si compila il bottone** *Assist. Fiscale int./rett***., la situazione dei crediti o dei debiti da assistenza fiscale inseriti nel bottone "Assistenza fiscale" viene "congelata". Sostanzialmente se un dipendente ha dei crediti o dei debiti residui da assistenza fiscale riferibili al 730 originale questi vengono ignorati e si procederà a conguagliare in busta paga solo quanto inserito nel bottone** *Assist. Fiscale int./rett***.**

Il 730 integrativo viene emesso per correggere errori che determinano un maggior credito o un minor debito in capo al contribuente, costituisce in sostanza una modifica al 730 originale che comporta un rimborso di irpef o addizionali. Viene emesso dai CAF nel mese di novembre (entro il 15 deve avvenire la comunicazione al sostituto d'imposta). La presentazione della dichiarazione integrativa **non sospende** le operazioni avviate con la consegna del 730 originario e quindi non fa venire meno l'obbligo del sostituto di effettuare rimborsi o trattenere le somme dovute riferite a tale modello.

La procedura non effettua il controllo del mese per effettuare assistenza fiscale Integrativa, pertanto **a cura Utente inserire i dati solo nel mese corretto (novembre per le ditte posticipate, dicembre per le ditte attuali).**

Entrando nella videata "Assistenza fiscale int./rett."si digita "**I**" nel campo integrativo\rettificativo e si compila la mappa inserendo gli importi a credito del dipendente.

A questo punto si hanno due ipotesi:

- **le operazioni di conguaglio del 730 originario sono completamente concluse** (non ci sono importi da trattenere o rimborsare nel bottone "Assistenza fiscale"); in tal caso basta riportare l'irpef o le addizionali da erogare al dipendente risultanti dal 730 integrativo compilando come di consueto la mappa.
- **le operazioni di conguaglio del 730 originario NON sono completamente concluse** (ci sono ancora importi ancora da trattenere o rimborsare nel bottone "Assistenza fiscale" dovuti ad esempio per incapienza di irpef da parte della ditta oppure per un netto in busta paga troppo basso per garantire la completa trattenuta delle imposte). Quando si verifica questa situazione apparirà il messaggio di segnalazione che "Sono compilati valori nella mappa 730 ass.fisc. ordinaria". **Come in precedenza specificato quando si compila con la "I" di integrativo tutto quello che concerne il 730 originale non viene più preso in considerazione. Sarà pertanto cura Utente riportare nella videata "Assistenza fiscale int./rett." gli importi di assistenza fiscale sia debito che a credito ancora da effettuare (desumibili dalla videata "Assistenza fiscale") e riportare in aggiunta l'importo del credito derivante dalla dichiarazione integrativa**.

### <span id="page-4-0"></span>**1.2.3 MINORE SECONDO O UNICO ACCONTO 730**

Ricordiamo che, nel caso di richiesta di minore secondo o unico acconto 730, è a cura dell'Utente cancellare/variare l'importo nell'anagrafica dei dipendenti interessati e compilare le relative caselle (nell'anagrafica dipendente o nella prossima dichiarazione 770).

### **1.2.4 RATEIZZAZIONE**

Per le ditte con pagamento Posticipato l'ultimo mese utile alla rateizzazione è stato quello di ottobre, mentre per le ditte attuali l'ultimo mese è novembre.

Per i dipendenti con n. rate residue ancora in essere è a cura Utente calcolare l'interesse relativo all'incapienza (0,40%) e cancellare il numero rate per non avere il calcolo automatico degli interessi relativi alla rateizzazione (0,50%), in quanto non previsti.

E' possibile eseguire la ricerca dei casi (che può essere utilizzata sia a novembre per le ditte posticipate che a dicembre per le ditte attuali) come da query sotto riportate sia per 730 normale che per 730 rettificativi/integrativi (i campi 0-CHIAVE-DIPENDENTE, 1-TAB-POSIZIONE e 9- TAB-NUM-RATE-VERS-ASS-FISC sono nel file primario Dipendenti anno corr., il campo 9-TAB-NUM-RATE-VERS-ASS-FISC-i è nel file primario Dipendenti 1 anno corr., il campo 3-TAB-PERIODO-VERS è nel file primario Ditte anno corr.):

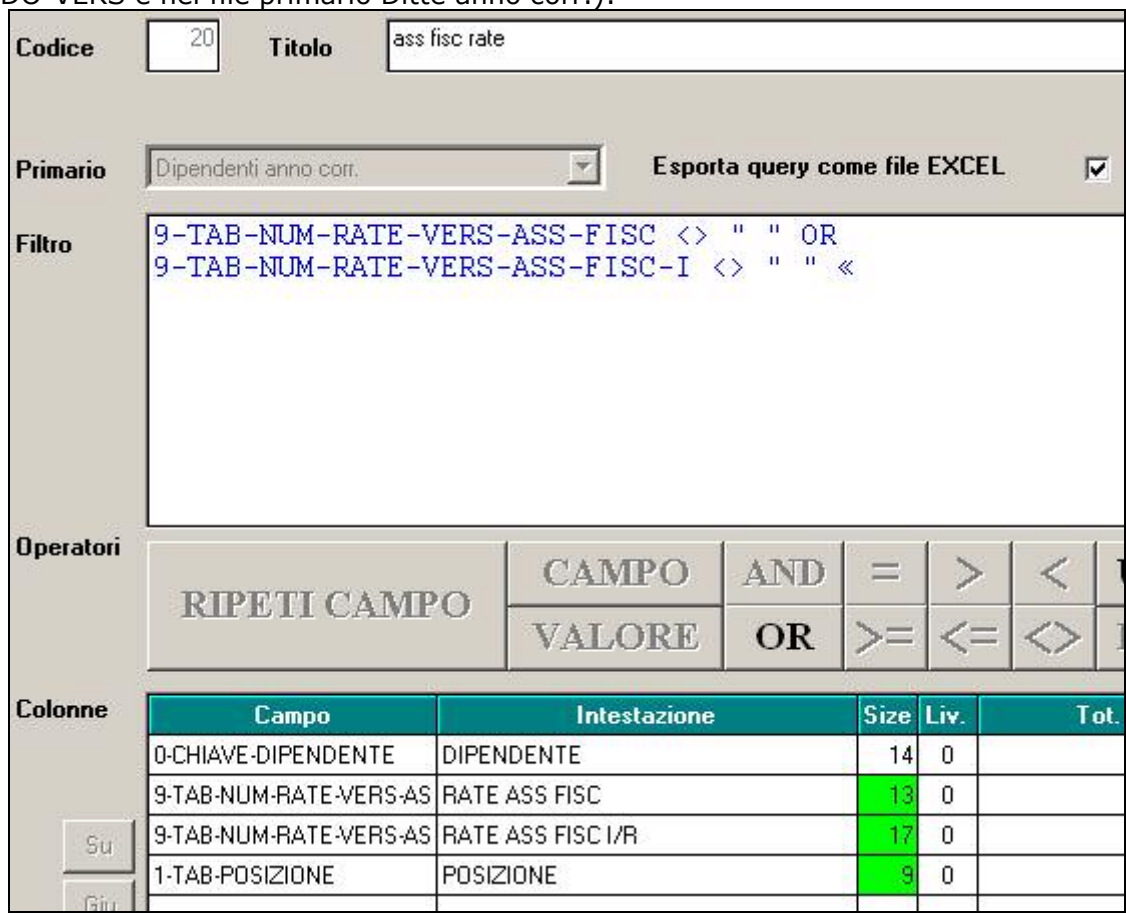

### **1.2.5 VERIFICA SECONDO ACCONTO 730 PER CO.CO.CO**

Ricordiamo che in Utility ac → Controllo Archivi, è presente la stampa 11) Controllo secondo ac*conto per CO.CO.CO (posizione C*), per la ricerca dei soli CO.CO.CO. cessati (posizione C), che hanno il secondo acconto per assistenza fiscale ancora da versare.

Cliccando su detta scelta verrà visualizzata una stampa che riporta i seguenti dati:

- □ Chiave dipendente.
- □ Cognome Nome.
- □ Importo secondo acconto.

**A cura dell'Utente l'eventuale richiamo nel mese** a seconda del tipo versamento ditta e mese inserito nell'anagrafica collaboratore (Ottobre / Novembre) per effettuare la trattenuta se dovuta.

## <span id="page-5-0"></span>**1.3. IMPORTI MINIMI A.P.**

## **1.3.1 PREMESSA**

Durante l'anno non sono state riportate nel modello F24 le imposte per quei casi in cui l'importo risultava inferiore al minimo di 1,03 Euro, salvo nel caso in cui fossero presenti gli appositi flag, pertanto nel mese di dicembre verrà effettuato un versamento cumulativo con le particolarità sottodescritte.

- Se presente il flag *Scarica importi minimi su F24* in ditta/dati studio (colonna AC) non viene effettuato alcun riporto; a cura Utente la gestione per i mesi pregressi all'inserimento del flag se effettuato in corso d'anno.
- $\geq$  Se l'importo cumulativo del versato è inferiore a 1,03 euro, non viene effettuato alcun riporto; a cura Utente la gestione di importi inferiori.
- Per le addizionali (comunale e regionale e acconto comunale), l'importo nella colonna versato deve essere indicato sia se effettuato il versamento che in caso contrario, in quanto la procedura effettua i test per il riporto o meno in F24/770 in base a questa colonna.
- Il riporto in F24 viene effettuato sia per le ditte con versamento attuale che posticipato e nel prospetto contabile del mese di novembre 2008 risulterà una squadratura opposta rispetto ai mesi precedenti, per la chiusura contabile.
- Tutti i codici tributo relativi a minimi, verranno storicizzati con periodo 11/2008 con le chiusure di fine mese, a cura Utente effettuare la sommatoria in concomitanza di importi da elaborazione da versare sia nel F24 che negli archivi ac dopo la consegna del cd per le elaborazioni del mese di dicembre.

### **1.3.2 ADDIZIONALI AP: REGIONALE E COMUNALE**

Per quanto riguarda gli importi delle **addizionali relative all'anno 2007**, verranno riportati nell'F24 del mese di novembre 2008 con i seguenti codici tributo:

- 3815 / 2007 per **addizionale regionale** 

- 3848 / 2007 per **addizionale comunale**.

Per le addizionali regionali, nel caso in cui l'importo per singola regione rimanga comunque inferiore all'importo minimo, vengono sommati i singoli importi ed effettuato un versamento cumulativo alla Regione cui spetta l'importo maggiore, singolarmente considerato (es. Veneto  $\epsilon$  1,50, Lombardia € 0,40 e Sicilia € 0,30; verrà versato l'importo di € 2,20 alla Regione Veneto / Veneto € 1,50, Lombardia € 1,10 e Sicilia € 0,30; verrà versato l'importo di € 1,80 alla Regione Veneto ).

Per le addizionali comunali, nel caso in cui l'importo per singolo comune rimanga comunque inferiore all'importo minimo, non viene effettuato alcun versamento (es. Vicenza € 1,40, Padova € 0,40, Verona € 0,40: verrà versato solo l'importo di € 1,50 a Vicenza / Vicenza € 0,40, Padova € 0,40 e Verona € 0,40: non verrà versato nessun importo).

### **1.3.3 RICERCA MINIMI PER IRPEF/ADDIZIONALI/730**

Per effettuare e stampare a PC una ricerca dei minimi presenti nelle mappe relative all'IRPEF, addizionali e assistenza fiscale, è possibile effettuare la scelta 09) *Controllo minimi*, presente in Utility ac-> Controllo archivi.

## **1.4. IMPORTI MINIMI A.C.**

Ricordiamo che i versamenti dei **minimi relativi all'anno 2008**, saranno eseguiti con **il mese di dicembre**.

I tributi interessati sono:

- 1001 per l'IRPEF (1001, 1002, 1004, 1012, 1038, 1040, 1053….)
- 3815 per addizionale regionale (3802/2008)
- 3848 per addizionale comunale (3848/2008)
- 3847 per acconto addizionale comunale (3847/2008)
- 4731 per importi relativi all'irpef 730 (4730, 4731, 4201 e 1668)

- <span id="page-6-0"></span>- 3803 per addizionale regionale 730 (3803 e 3805)
- 3846 per addizionale comunale 730 (3846 e 3857)
- 3845 per acconto addizionale comunale 730 (3845 e 3857)

## **1.5. IMPOSTA SOSTITUTIVA 11% SULLA RIVALUTAZIONE TFR**

Riteniamo utile ricordare alcune informazioni date con la precedente circolare, alla quale rimandiamo comunque per quanto non ripreso nella presente.

### **1.5.1 OPERAZIONI ESEGUITE**

Chiusure di OTTOBRE: per le ditte posticipate, elaborate nel mese, sono stati caricati i tributi 1712 e 1250 nel bottone IRPEF;

Elaborazione di NOVEMBRE: per le ditte attuali verrà calcolato l'importo del 1250, dopo aver fatto i conteggi per le paghe (quindi prima utilizzo il credito per il 1012 e poi se c'è residuo lo utilizzo per il 1712 con codice 1250) e riportati i tributi 1712 e 1250 nel mod F24; se presente un importo nella riga *Recupero acconto ac* non viene riportato in modello F24, ma viene utilizzato per effettuare dei conteggi, pertanto non deve essere presente alcun importo nella riga *Recupero acconto ac*; per le ditte posticipate verranno riportati nel mod F24 i dati presenti nel bottone IRPEF;

Chiusure di NOVEMBRE: per le ditte attuali, verranno caricati i tributi 1712 e 1250 (derivato dall'elaborazione), sia nel bottone Irpef che nel bottone imposta tfr.

### **1.5.2 MODELLO F24 E VARIAZIONE DELL'ACCONTO**

Con le paghe del mese di novembre 2008 verranno riportati sull'F24 (da portare in pagamento entro il 16 dicembre 2008) gli importi relativi all'acconto imposta sostitutiva sulla rivalutazione TFR con i seguenti codici:

- nella colonna a debito, con il codice tributo 1712, l'importo dell'acconto (senza riduzioni);
- nella colonna a credito, con il codice tributo 1250, l'importo relativo al recupero dell'acconto imposta TFR desumendo i dati dal bottone IRPEF presente nella 9 videata dell'anagrafica ditta per le ditte posticipate ed effettuando il calcolo nel mese di novembre per le ditte attuali.

Per effettuare la variazione dell'acconto è necessario tenere presente le seguenti particolarità:

- ditte posticipate e ditte attuali: la variazione dell'importo dell'acconto nella 9^ videata dell'anagrafica ditta, bottoni Imposta TFR / IRPEF, deve essere eseguita prima dell'elaborazione delle paghe;
- ditte posticipate: variare nella 9^ videata dell'anagrafica ditta il bottone Imposta TFR (per il successivo calcolo del saldo) e l'importo dei codici 1712 e 1250 nel bottone IRPEF (per l'esatto riporto nel modello F24 e nel modello 770); a cura Utente la variazione delle altre stampe (prospetti, riepiloghi…);
- ditte attuali: dovrà essere variato manualmente il modello F24 consegnato con le paghe di novembre e, dopo la consegna degli archivi e programmi del mese di dicembre, variare nella 9^ videata dell'anagrafica ditta il bottone Imposta TFR (per il successivo calcolo del saldo) e l'importo dei codici 1712 e 1250 nel bottone IRPEF (per l'esatto riporto nel modello 770); a cura Utente la variazione delle altre stampe (prospetti, riepiloghi…).

### **1.5.3 PROSPETTO CONTABILE / RIEPILOGO A4**

Come per le ditte posticipate a ottobre, anche per le ditte attuali a novembre, i dati relativi all'anticipo imposta TFR vengono riportati nel prospetto contabile, parte di destra nel seguente modo:

- l'importo lordo relativo al 1712 viene sommato (assieme al 1001,1004, ecc.) nella riga relativa alle *Trattenute IRPEF*;
- nel *Recupero crediti/Imposta TFR* viene sommato il recupero dell'acconto d'imposta sostitutiva sulla rivalutazione TFR (tributo 1250);
- nel *Versamento IRPEF* l'importo da versare;
- entrambi i tributi non vengono portati nella seconda pagina *Riepilogo irpef/altro*.

<span id="page-7-0"></span>Non vengono riportati gli importi del 1712/1250 nel riepilogo del mese. Vengono inoltre forniti i prospetti (BPYS101) da allegare ai prospetti contabili mensili per la registrazione in contabilità.

### **1.5.4 NOTE**

- 1. a cura dell'Utente effettuare il versamento nel caso di ditte non elaborate (es. per cessazione di tutti i dipendenti in corso d'anno;
- 2. a cura dell'Utente il controllo e l'eventuale variazione del dato calcolato in automatico dal Centro onde evitare acconti in eccesso rispetto al saldo finale, in quanto l'acconto viene calcolato sul saldo del 2007 mentre il dovuto totale verrà calcolato sulla rivalutazione reale del 2008;
- 3. a cura Utente il controllo delle ditte con il campo *Dovuto totale* della colonna Anno precedente non valorizzato (esempio in caso di ricodifica, di ditta acquisita ad inizio o in corso d'anno…), per l'inserimento dell'importo dell'*Acconto* nella mappa *Imposta TFR / IRPEF* prima dell'elaborazione delle paghe o per la gestione manuale;
- 4. per i dipendenti cessati in corso d'anno viene versato l'acconto ed il saldo come per gli altri dipendenti anche se già trattenuto l'importo al momento della cessazione;
- 5. non viene riportato alcun importo nel caso di acconto calcolato per un importo inferiore a Euro 1,03, salvo scelto il versamento dei minimi (3 videata anagrafica ditta o dati Studio).

## **1.6. FESTIVITA' 4/11 PER INPS**

Ricordiamo che per diversa gestione degli eventi di maternità e malattia è presente nella videata 8 dell'anagrafica ditta l'apposito campo

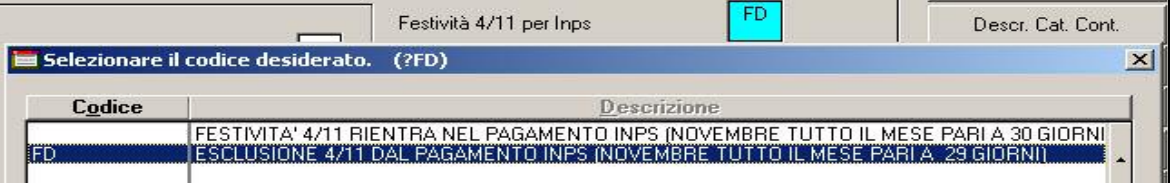

# <span id="page-8-0"></span>**2. ELABORAZIONE TREDICESIMA A P.C.**

Nella procedura Paghe è presente la funzione che permette il calcolo anticipato della tredicesima mensilità nel proprio *personal computer*, rendendosi quindi indipendenti dal periodo prestabilito dal Centro nel calendario delle elaborazioni. Tale procedura risulta alternativa e non sostitutiva di quella standard, pertanto nulla cambia per coloro che intendono eseguire l'elaborazione della tredicesima mensilità con le consuete modalità degli anni precedenti e nei tempi stabiliti dal calendario.

## **2.1. CARATTERISTICHE PRINCIPALI**

- Può essere eseguita in qualsiasi momento: ad esempio sia prima che dopo le paghe di Novembre. I ratei mancanti al completamento del periodo di maturazione vengono proiettati con il rateo presente nel movimento.
- □ Non comporta nessuna trasmissione al Centro: l'elaborazione è locale.
- Può essere utilizzata parzialmente: ossia si possono elaborare alcune ditte con questa procedura (ad esempio quelle che hanno più fretta) e le altre con il sistema tradizionale presso il Centro.
- Permette di modificare tutti i parametri di determinazione della tredicesima: retribuzione, ratei maturati, ore in detrazione, somme aggiuntive, ecc.. **Tali modifiche, in ogni caso, dovranno essere ripetute anche negli archivi ufficiali del mese di riporto del cedolino (di norma dicembre).**
- □ Produce la stampa di una distinta che riporta l'importo lordo, l'importo netto, l'importo corrisposto, data e firma di ricevuta oltre alla distinta dei soli netti per la banca.
- □ E' prevista la stampa del cedolino (non bollato), dei prospetti e dei riepiloghi contabili.
- □ Gli importi risultanti possono essere memorizzati per essere riportati automaticamente come acconti nei movimenti del mese di riporto nel cedolino (dicembre).
- □ E' prevista anche una stampa preventiva della situazione ratei/dati dello storico per controllo.
- □ Per le ditte con versamento posticipato **E' A VS.CURA LA STAMPA DEL MODELLO F24.**
- □ Si può creare il supporto per i bonifici bancari.

## **2.2. MODALITA' DI UTILIZZO**

1. Dalla sezione *Altro*, selezionare la scelta *Mensilità aggiuntive su PC (no service)* 

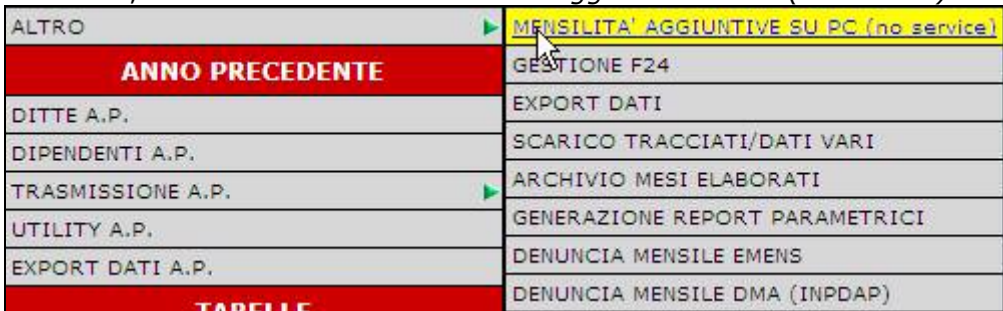

- 2. Si accede ad una nuova videata. Selezionare la mensilità aggiuntiva: in questo caso *tredicesima mensilità*.
- 3. Compare un *sottomenù* dove si può scegliere tra:
	- A. Stampa situazione ratei: produce una stampa di controllo dove sono riportati i ratei presenti nello storico, le ore aggiuntive, le somme in detrazione, ecc.: è in pratica la stampa che produce solitamente il Centro non appena sono terminate le paghe di novembre.
	- B. Preparazione/proiezione/verifica dati: dall'archivio ufficiale ne viene creato uno transitorio nel quale vengono riportati i parametri che determinano la tredicesima mensilità: dopo aver selezionato la ditta sono disponibili, per eventuali variazioni, tutti i dipendenti interessati. **La fase è obbligatoria anche se non c'è nessuna variazione da apportare**: quando compare l'elenco dei dipendenti, è sufficiente posizionarsi sul dipendente da variare e fare clic su *Modifica dipendente.*
	- C. Elaborazione e stampe: viene eseguita l'elaborazione vera e propria al termine della quale viene proposta la scelta delle stampe che si desiderano effettuare: sono abilitate all'elaborazione solo le ditte precedentemente *preparate.* In uscita da questa funzione,

<span id="page-9-0"></span>viene chiesta la conferma per la memorizzazione dei netti risultanti come acconti da riportare nel cedolino ufficiale del mese evidenziato: è possibile sia modificare il mese, che rinunciare alla memorizzazione. Attenzione, in quest'ultima ipotesi, vengono cancellati, per la ditta in oggetto, eventuali importi precedentemente memorizzati.

D. Stampa modello F24: dopo aver eseguito la fase di *Elaborazione e stampa* e solo per le ditte di cui si è chiesta la memorizzazione dei netti può essere eseguita la stampa del modello F24 relativo alla mensilità aggiuntiva. Ricordiamo che per avere la stampa F24 è necessario selezionare solo stampa modello F24 senza effettuare la selezione dei dipendenti.

### **RICORDIAMO:**

**\*** anche se le 13^ vengono effettuate con scheda data Novembre l'acconto viene portato a Dicembre, a cura Utente la verifica ed eventuale variazione

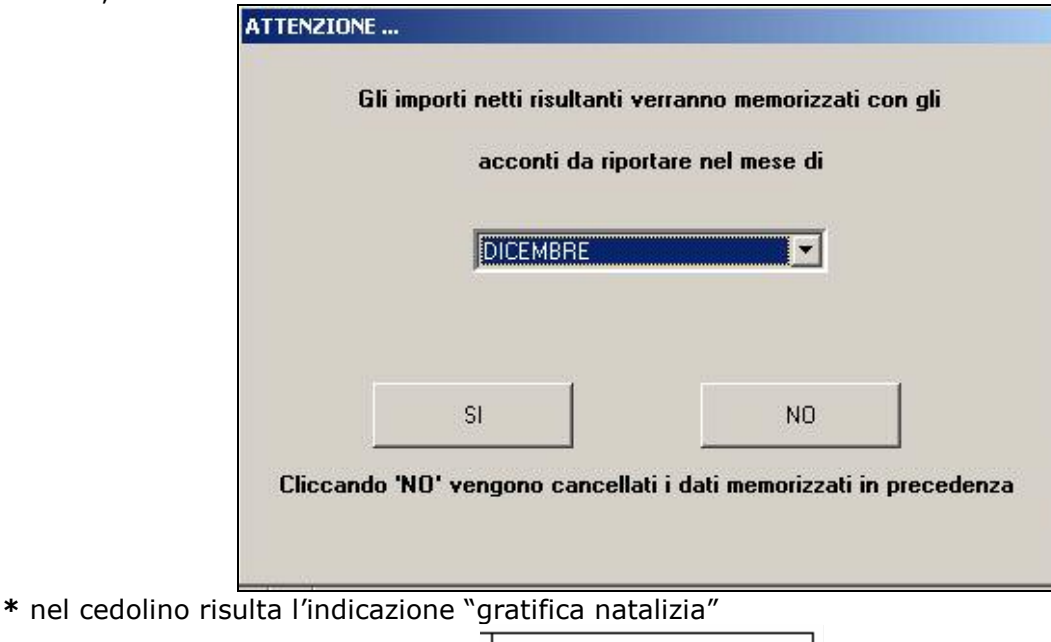

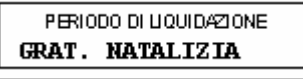

**\*** nel cedolino della tredicesima mensilità non vengono applicate le deduzioni e detrazioni d'imposta.

\* nella memorizzazione vista nel punto C, viene riportato anche il dato dell'Irpef versata che in automatico sarà portata nei movimenti relativi al mese prestabilito e successivamente portata in detrazione dai versamenti di dicembre.

\* nelle funzioni B e C è prevista la scelta di una singola ditta e non la selezione multipla quindi l'Utente, a propria scelta può o prima *preparare* tutte le ditte interessate selezionandole una alla volta all'interno del punto B e quindi passare al punto C dove opererà in maniera analoga per *l'elaborazione/stampa* o per ogni singola azienda, eseguire la *preparazione* e di seguito *elaborazione/stampa*, alternando continuamente le funzioni B e C.

## **2.3. CREAZIONE SUPPORTI MAGNETICI PER BANCA**

e poi

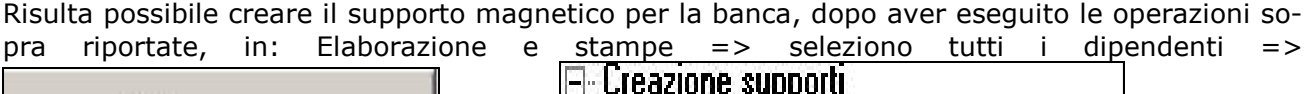

Elab. e stampe

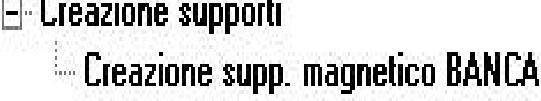

Entrando, se impostato in anagrafica ditta la S per supporti magnetici, viene riportata la ditta con "S" nella colonna "flag", cliccando conferma il file, come per le paghe, viene creato in CPW (come da immagine).

<span id="page-10-0"></span>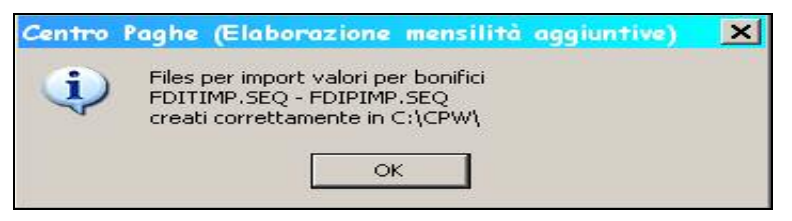

## **2.4. UTILITA'**

### **□ Visualizzazione acconti →**serve per effettuare un eventuale controllo indicando il periodo

Impostare il periodo:

vengono visualizzati tutti i dipendenti come da im-

#### magine

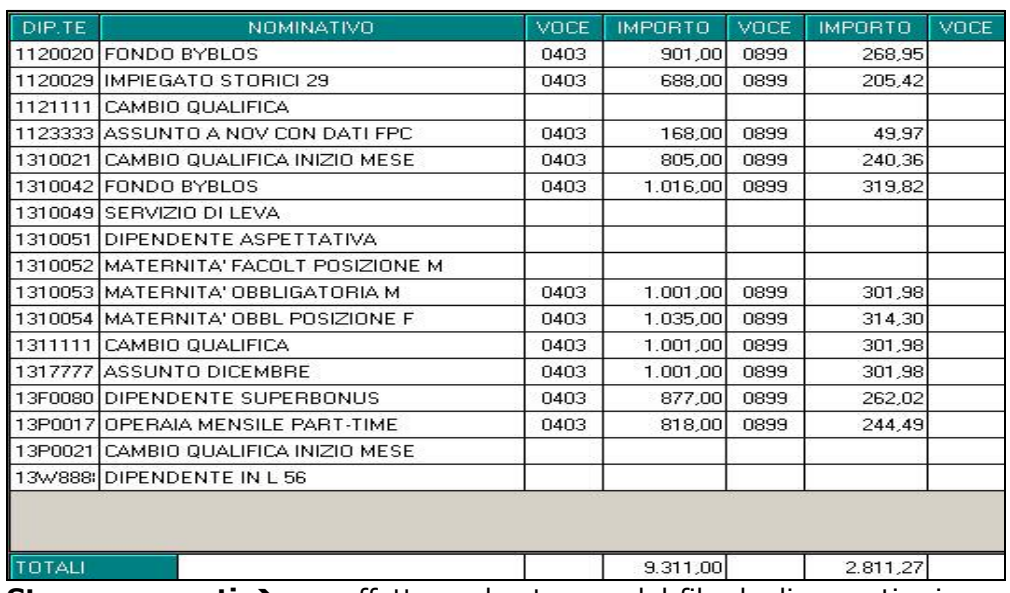

12/2008

**□ Stampa acconti →** per effettuare la stampa del file degli acconti, viene riportata la voce di acconto e la voce di Irpef.

## **2.5. CONSIDERAZIONI**

La preparazione dei dati per la tredicesima consiste, come già detto, nel copiare i dati presenti nel dipendente in un archivio transitorio nel quale possono essere modificati al solo fine dell'elaborazione della tredicesima e pertanto tutte le variazioni fatte nell'ambito di questa procedura non sono riportate automaticamente negli archivi ufficiali, dove dovranno eventualmente essere rifatte con le consuete modalità. Analogamente risultano ininfluenti, per il calcolo della tredicesima, eventuali variazioni fatte negli archivi ufficiali, dopo che è stata eseguita la fase di preparazione.

La proiezione dei mesi mancanti al completamento del periodo di maturazione, avviene solo per i ratei per i quali si considera come riferimento il rateo mensile del movimento, mentre relativamente a ore in detrazione, somme aggiuntive, e rateo Inps di maternità da recuperare (se previsto) vengono considerati i valori memorizzati nello storico sino al mese precedente e riportati nella mappa (disponibile al punto 3.B visto sopra) insieme agli altri dati. E' compito dell'Utente, eventualmente, proiettarli modificando gli stessi. Per rendere ulteriormente chiaro questo aspetto, sempre nella mappa in oggetto, viene evidenziato in rosso il mese fino al quale i dati sono *storici*.

Ricordiamo infine che nel caso di maternità obbligatoria nel corso dell'anno, in funzione del contratto applicato ci può essere o meno recupero di quanto già anticipato dall'Inps a titolo di rateo o addirittura, per alcuni contratti è necessario un intervento da parte dell'Utente. Una spiegazione più approfondita dell'argomento è contenuta nella consueta circolare relativa all'elaborazione della tredicesima dell'anno scorso e che verrà riproposta il prossimo mese.

## <span id="page-11-0"></span>**3. NOVITA'**

### **3.1. GESTIONE ALTRO BENEFICIARIO PER BONIFICI**

Nella videata 3 del dipendente è stato inserito il pulsante Altrobeneficiario nei dati "Gestione" banca".

**La nuova scelta ha lo scopo di assegnare un altro beneficiario al bonifico destinato al dipendente oppure suddividere l'importo netto del bonifico tra il dipendente a cui fa capo il cedolino paga e un altro soggetto da indicare.** 

Per indicare un ulteriore soggetto a cui effettuare il bonifico occorre compilare il riquadro "Gestione banca" nel quale viene inserito l'IBAN di destinazione e i "Dati anagrafici del destinatario"

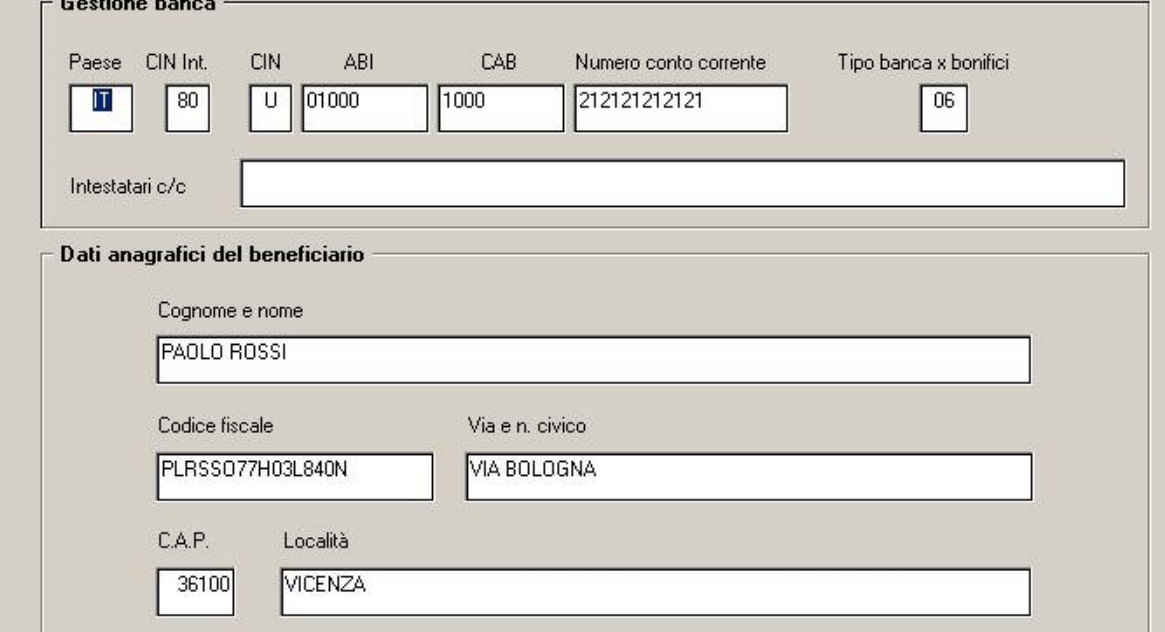

Per la creazione del supporto magnetico del bonifico relativo all'altro beneficiario occorre compilare una delle seguenti scelte:

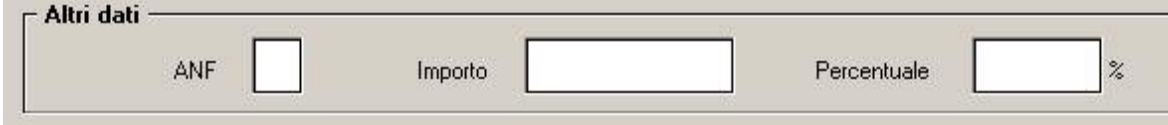

Di seguito se ne riporta il funzionamento:

**ANF** : al beneficiario inserito nella videata vengono erogati gli assegni famigliari del dipendenti a cui fa capo il cedolino; nell'importo netto del bonifico vengono sommate le voci paga 0369 + 0370.

**IMPORTO**: al beneficiario inserito nella videata viene erogato l'importo netto indicato in questo campo.

**PERCENTUALE**: al beneficiario inserito nella videata viene erogato un bonifico avente come importo la percentuale inserita nel campo applicata all'importo netto del cedolino del dipendete. NB: inserendo "100" l'intero importo del bonifico farà capo al soggetto "altro beneficiario".

Si fa presente che non compilando nessuna delle tre scelte i dati "Altro beneficiario" vengono mantenuti ma nessuna operazione viene eseguita.

In base agli inserimenti sopra descritti il Centro provvederà a elaborare i dati delle paghe riportartando nella procedura "BONIFICI" :

- <span id="page-12-0"></span>• 1 bonifico avente come beneficiario il dipendente a cui è destinato il cedolino paga decurtato dell'importo riferito all'altro beneficiario; non verrà prodotto il bonifico se l'importo netto è "zero".
- 1 bonifico con i dati inseriti in "Altro beneficiario" avente un importo determinato dalle opzioni sopra descritte; non verrà prodotto il bonifico se l'importo netto è "zero".

Per gli Utenti che non generano i supporti magnetici dei bonifici, si precisa che nella stampa "Distinta netti" vengono riportati gli ulteriori beneficiari con i relativi importi.

## **3.2. RIPORTO DEL NETTO NEL MOVIMENTO**

E' stato creato un nuovo tasto, per il riporto del "netto in busta" nel movimento, una volta compilato il movimento è possibile cliccare il tasto "NETTO"

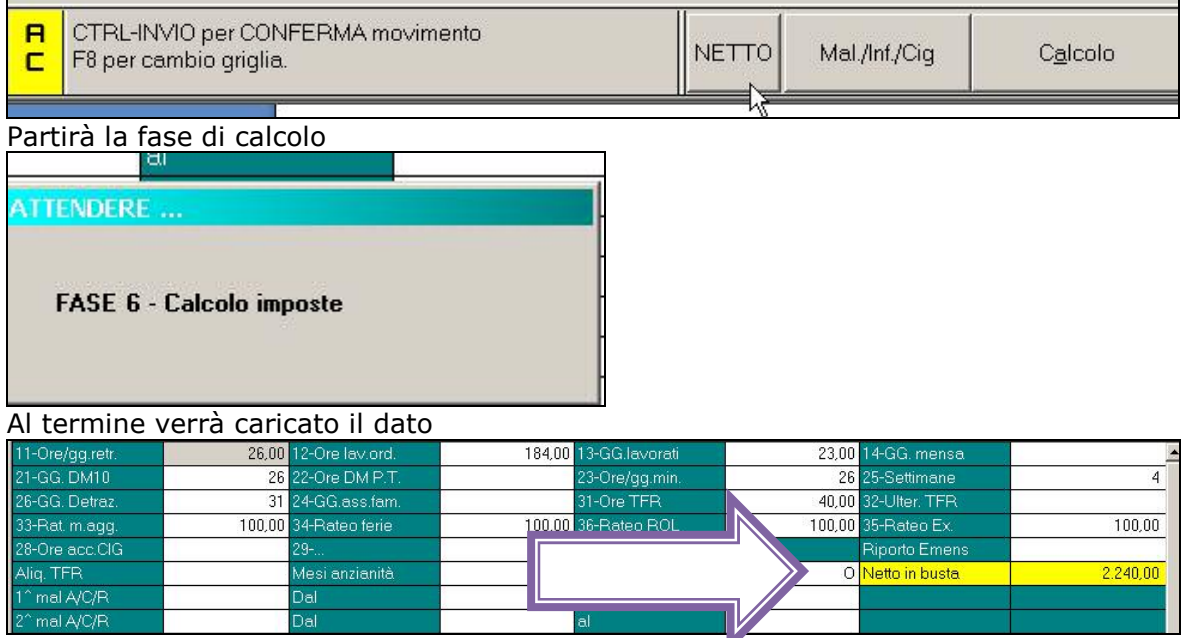

Verrà visualizzato in automatico anche se si esegue il calcolo cedolino dal movimento, al ritorno nel cedolino il dato verrà visualizzato.

### **ATTENZIONE: Questa funzione non esegue nessun controllo in caso di assistenza fiscale o detrazione per famiglie numerose per le quali viene verificata la capienza dell'intera azienda. In questi casi si consiglia di eseguire l'elaborazione della intera azienda per la verifica del netto del cedolino.**

## **3.3. RIPORTO DEL MINIMALE NEL MOVIMENTO**

Con il nuovo tasto per il riporto del "netto in busta" nel movimento, verrà visualizzato in automatico anche il calcolo del minimale se applicato.

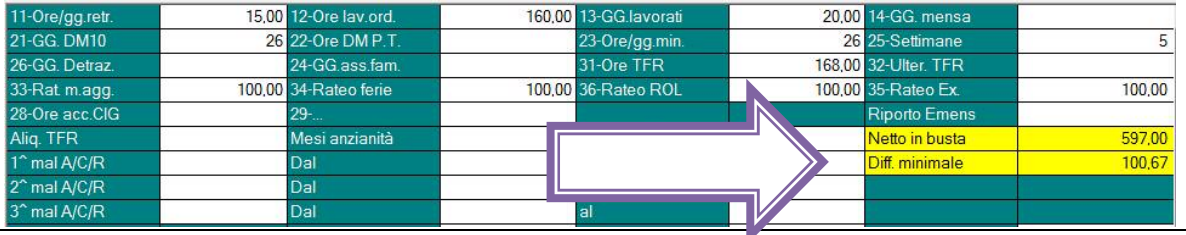

# <span id="page-13-0"></span>**4. CALENDARIO**

## **4.1. COLLABORATORI**

E' previsto che anche le anagrafiche con livello CCC entrino nel calendario, dove sarà presente di default il giustificativo PRES con il valore convenzionale 1 (giornata).

Vista però la particolarità di tali figure, per avere la stampa del cartellino per il libro unico sarà comunque a cura Utente togliere l'opzione N dalla 7 videata dell'anagrafica, campo *Stampa cartellino*

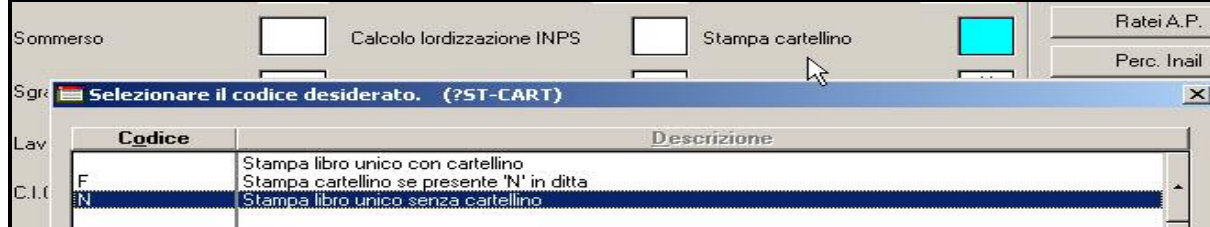

**Ed inserire l'opzione E nel del campo** *Opzioni calendario/presenze* per permettere l'entrata del ccc nel calendario/light web.

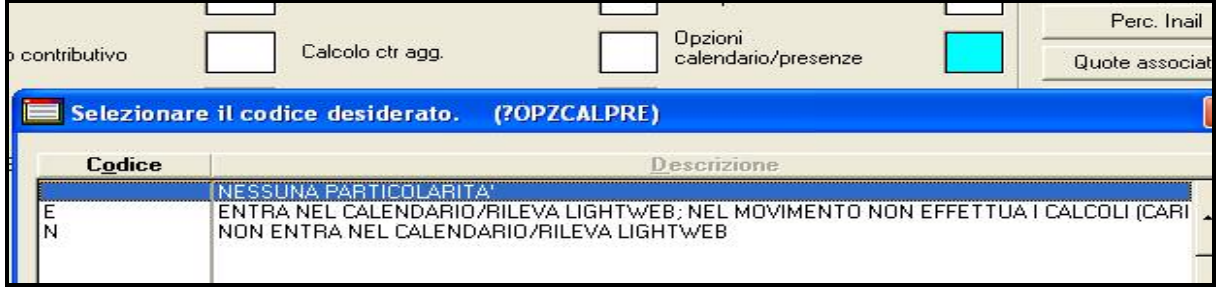

## **4.2. COLONNA ORE TEORICHE**

Come si può notare dall'immagine sotto riportata è stata inserita la nuova colonna "Teo." che riporta in automatico le **ore teoriche** come da profilo orario da contratto o, se impostato, da Anagrafica azienda o Anagrafica dipendente.

I campi della colonna "Teo." sono modificabili "al volo" per dare la possibilità di alterare la composizione oraria settimanale senza dover creare/modificare i profili orari.

Naturalmente nel conteggio e controllo delle ore mensili il programma userà il totale della colonna "Teo."

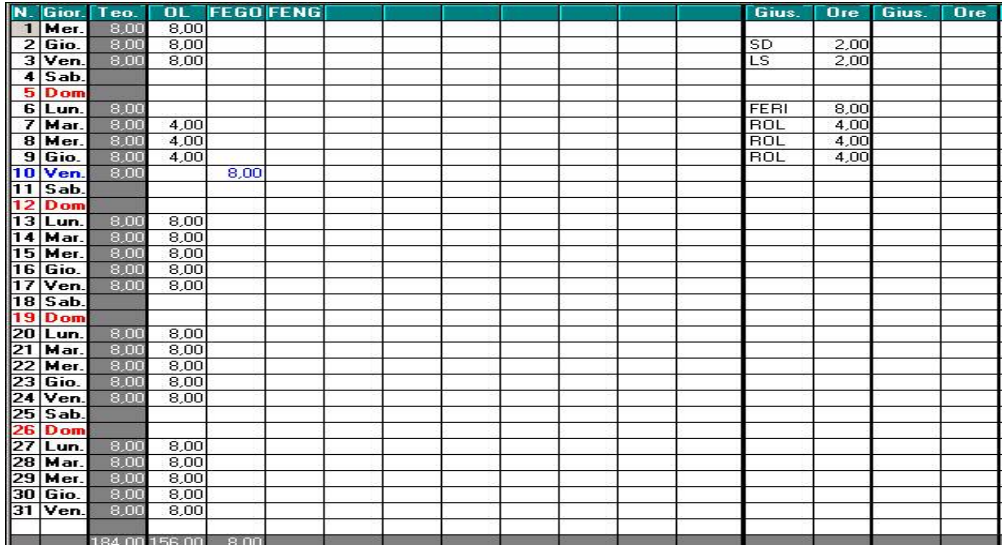

## <span id="page-14-0"></span>**4.3. GIUSTIFICATIVI**

### **4.3.1 DESCRIZIONE**

Variata la dicitura da *Descrizione* a *Descrizione libro unico*.

Variato il campo *Descrizione libro unico* ad alcuni giustificativi per il riporto nel libro unico.

Nella ricerca dei giustificativi continuerà ad essere visualizzato quanto presente nel campo *Descrizione completa* o se assente, quanto nel campo *Descrizione libro unico*.

### **4.3.2 PRESENZA GIORNALIERA**

Si ricorda che il giustificativo **PRES** non effettua alcun conteggio ma serve solo per l'eventuale riporto in cartellino/libro unico, ad esempio per indicare la presenza del collaboratore al posto delle ore.

Vista la descrizione presente, deve essere indicato 1 (giorno di presenza).

### **4.3.3 STAMPA GIUSTIFICATIVI CALENDARIO**

E' stata implementata la stampa giustificativi calendario presente in:

tabelle personalizzate  $\rightarrow$  gestione calendario  $\rightarrow$  I) stampa giustificativi.

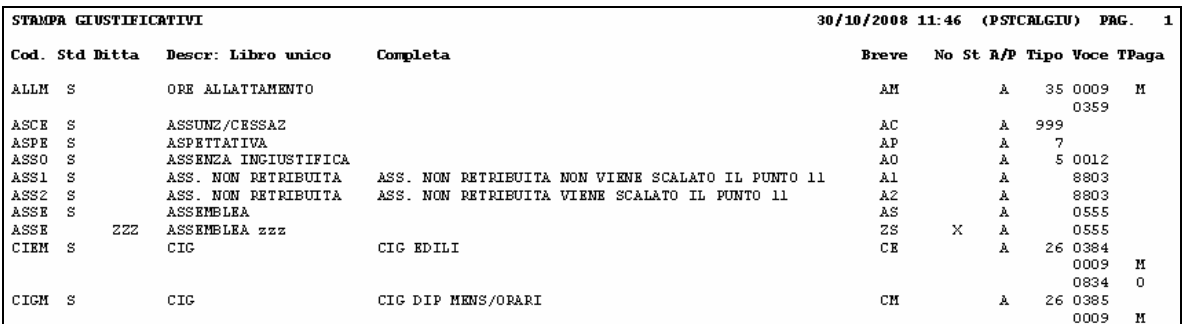

### **4.3.4 TIPO GIUSTIFICATIVO**

Si ricorda che è stato creato il *Tipo* giustificativo *050 Presenza* 

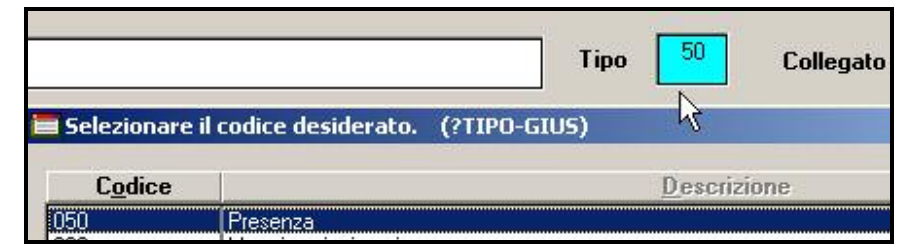

senza alcuna particolarità, come il blank (Tipo= Altro).

Visto che verranno date maggiori informazioni nel momento in cui lo stesso verrà abbinato a particolari gestioni, si consiglia di non utilizzarlo.

## <span id="page-15-0"></span>**4.4. TABELLA GIUSTIFICATIVI**

*Nella tabella "Giustificativi", nella scelta del campo "Giustificativo" (ricerca con lente o F4) viene data la possibilità di ordinare le colonne "Cod.", "Ditta", "Descrizione", "Descr. Breve" in ordine crescente e, inoltre, di eseguire una ricerca sulla colonna selezionata.* 

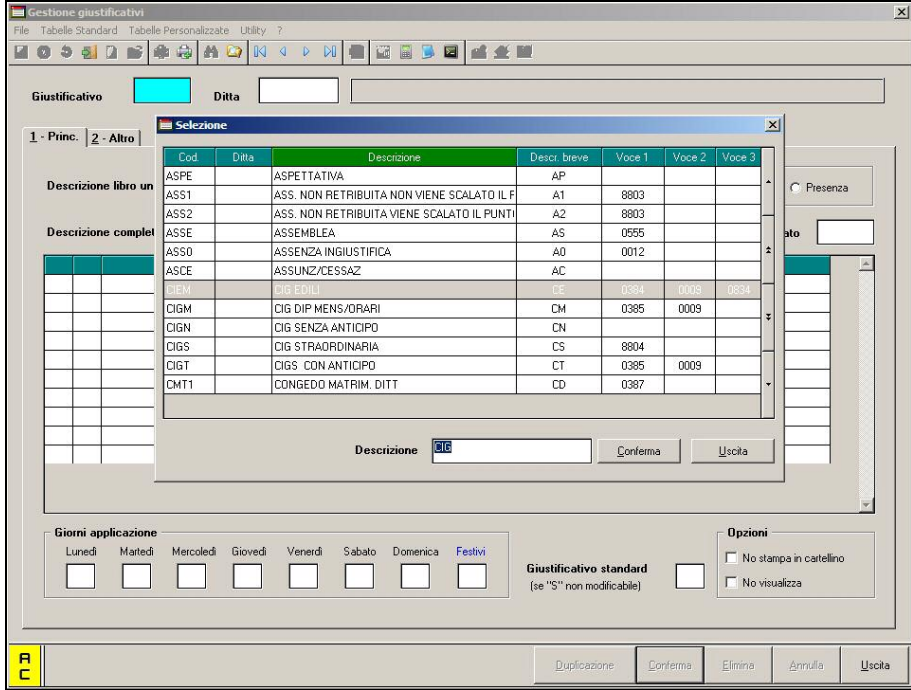

## **4.5. TABELLA PROFILO ORARIO CALENDARIO**

*Nella tabella "Profilo orario calendario", nella scelta del campo "Codice profilo orario" (ricerca con lente o F4) viene data la possibilità di ordinare le colonne "Cod.", "Pers.", "Descrizione" in ordine crescente e, inoltre, di eseguire una ricerca sulla colonna selezionata.* 

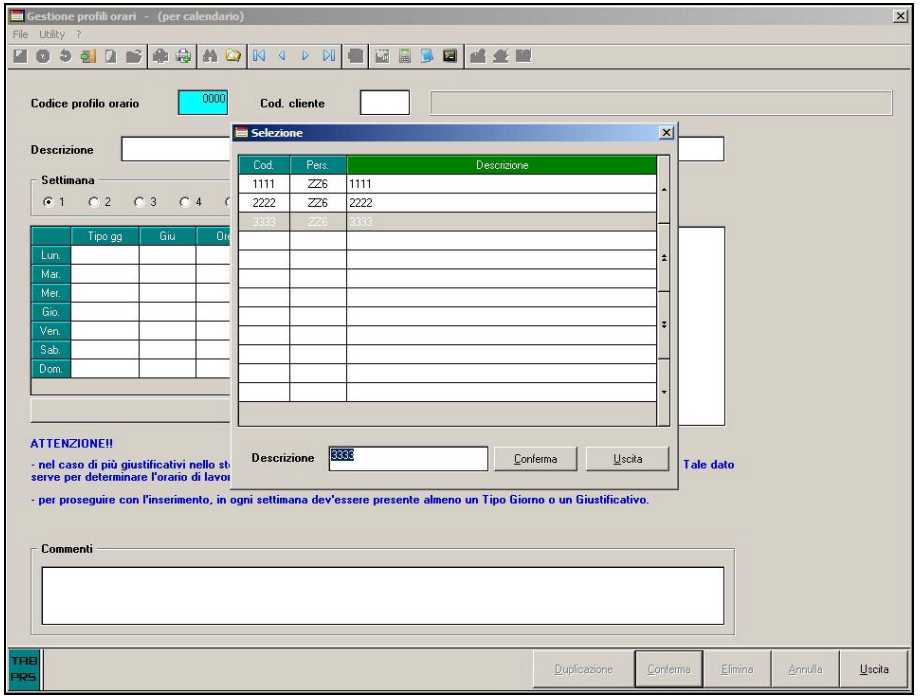

## <span id="page-16-0"></span>**4.6. PROFILI ORARI EVENTI**

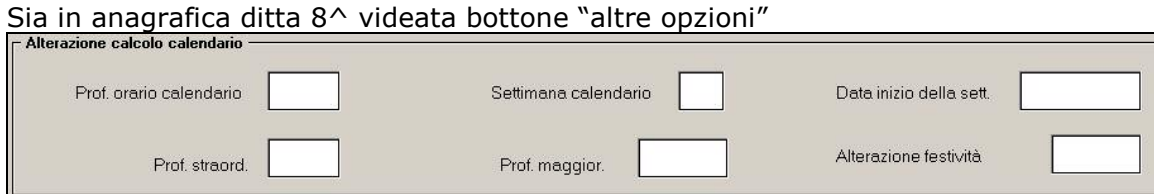

Sia in anagrafica dipendente 7^ videata bottone "altri dati"

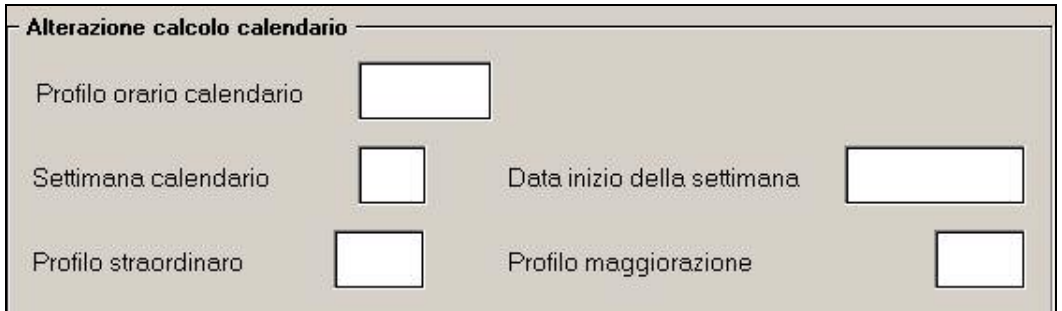

È stata tolta la possibilità di indicare i profili orari per la gestione eventi, quelli già esistenti con un prossimo aggiornamento verranno ricodificati in automatico.

## <span id="page-17-0"></span>**5. SISTEMAZIONI E IMPLEMENTAZIONI**

## **5.1. ANAGRAFICA DIPENDENTE**

### 5.1.1 **VIDEATA 6<sup>** $\land$ **</sup>**  $\rightarrow$  **AGG. CONTR.**

Segnaliamo che è stata inserita l'opzione di scelta "F" che permette di non aggiornare gli elementi retributivi contrattuali e, al contrario della scelta "S", viene mantenuta anche per i mesi successivi.

### **5.1.2 VIDEATA 7^ OPZIONI CALENDARIO/PRESENZE**

E' stata variata la dicitura da *Calcolo cale*n*dario a Opzioni calendario/presenze*.

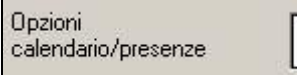

Tale campo sarà impostato a N al caricamento delle seguenti nuove anagrafiche:

- Livelli CCC / YYY / SO / CO / TA / SA / CA
- Posizioni I / T / Z

### **5.1.3 VIDEATA 7^ ALTRI DATI**

E' stato tolto il campo relativo all'inserimento dei profili orari per la gestione eventi.

## **5.2. ANAGRAFICA DITTA**

### **5.2.1 VIDEATA 5^ AGG. CONTR.**

Segnaliamo che è stata inserita l'opzione di scelta "F" che permette di non aggiornare gli elementi retributivi contrattuali e, al contrario della scelta "S", viene mantenuta anche per i mesi successivi.

### **5.2.2 VIDEATA 5^ BOTTONE "RAPPRESENTANTE".**

Segnaliamo che sono stati inseriti due nuovi campi

- Numero di telefono;
- E-mail.

### **5.2.3 VIDEATA 7^ MESE PRECEDENTE**

E' stata variata la dicitura del campo che identifica le ditte che gestiscono le paghe con il mese precedente da

Calcolo straord, e malattia mese prec.

Gestione mese precedente

### **5.2.4 VIDEATA 8^ ALTRE OPZIONI**

E' stato tolto il campo relativo all'inserimento dei profili orari per la gestione eventi.

a

### **5.2.5 VIDEATA 10^ -** *TFR RESIDUO MATURATO*

In anagrafica ditta videata 10 nel campo "*TFR residuo maturato*" è stata sistemata l'anomalia per cui pur con il campo valorizzato a "S" in presenza di dipendenti in posizione "L" con "S" nel campo "Accantonamento TFR" in Anagrafica dipendente=>Tab.7"Opzioni" non faceva uscire la voce "8801 - TFR residuo maturato" in cedolino.

<span id="page-18-0"></span>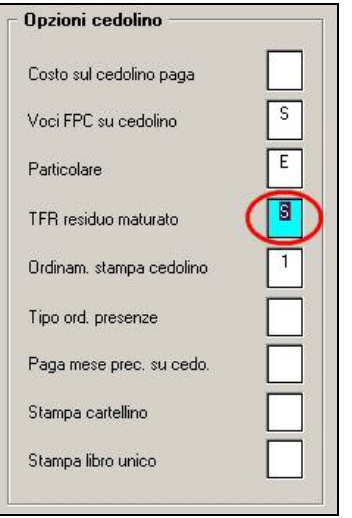

### **5.3. DATI STUDIO**

### **5.3.1 VIDEATA 3^ "DATI CONSULENTE".**

E' stata riorganizzata la disposizione degli elementi della videata oltre che aggiunti i seguenti campi:

- Comune di nascita del responsabile;
- Data di nascita del responsabile
- Sede iscrizione all'albo

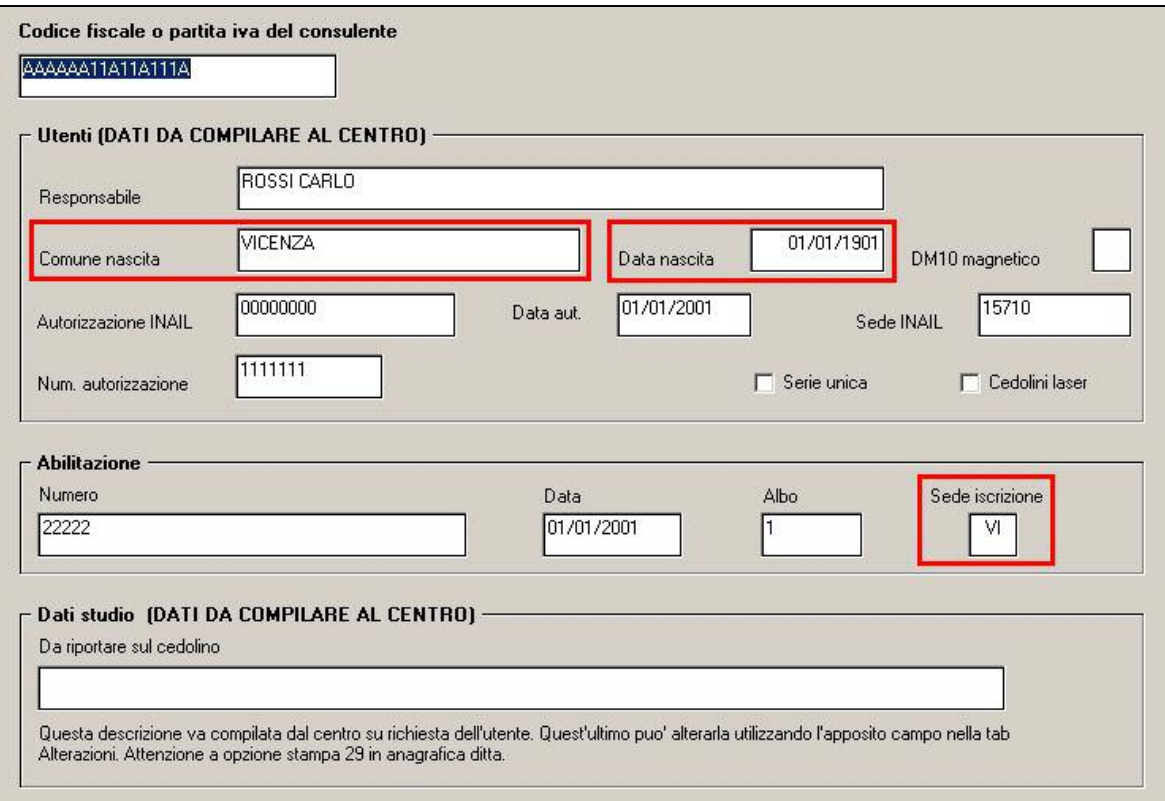

## <span id="page-19-0"></span>**5.4. MOVIMENTO DIPENDENTI**

### **5.4.1 INSERIMENTO CON "GESTIONE CALENDARIO"**

E' stato modificato il riporto dei giorni nel movimento a totali per quanto riguarda i giorni per

21-GG, DM10  $26$   $22$ DM10 casella "*21 – GG DM10*"

per chi inserisce i movimenti con la "*Gestione calendario*" e che applica il contratto con particolarità "*EL (Per gestione contratto Regioni ed autonomie locali ELOC)*" in videata 2 del contratto **→** sezione "*Particolarità"* → casella "*E"* 

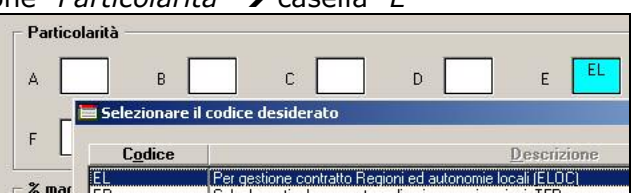

nel caso di lavoratori Part Time.

Prima del presente aggiornamento, se utilizzato l'inserimento del movimento con la "*Gestione calendario*" i giorni riportati nella casella "*21 – GG DM10*" veniva riproporzionati come da percentuale Part Time mentre con il seguente aggiornamento i giorni nella suddetta casella non vengono più riproporzionati.

### **5.5. NOTE DIPENDENTE**

Nella fase di inserimento dei cedolini, è stata implementata la procedura di visualizzazione note personali del dipendente, in modo che le stesse vengano visualizzate all'interno del calendario se utilizzato tale metodo di inserimento (precedentemente venivano visualizzate nel movimento, dopo l'uscita dal calendario).

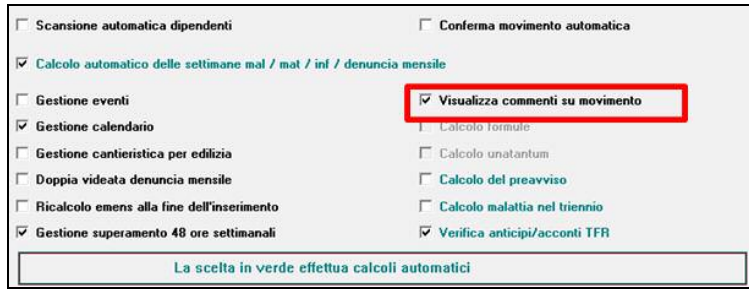

## **5.6. PREMIO PERSONALIZZATO**

I campi storici 273\279\281\282\283\284 riportano gli importi erogati a titolo di premio personalizzato (i campi storici si riferiscono ai sei possibili premi inseribili). Con il presente aggiornamento tali campi verranno azzerati con le chiusure dell'ultimo mese di maturazione del premio.

A titolo di esempio si riporta la seguente situazione:

• Premio con maturazione novembre a.p. – ottobre a.c.:

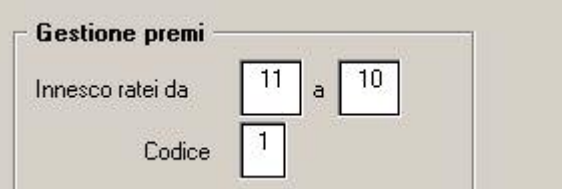

• Nel mese di aprile è stato erogato tale premio e storicizzato nel campo storico 273 "premio 1" (importo del premio erogato e storicizzato per calcolare l'eventuale recupero a conguaglio) :

<span id="page-20-0"></span>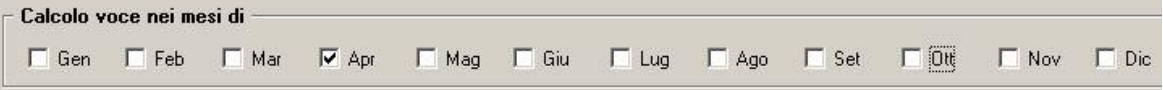

• Con le chiusure del mese di ottobre il campo storico 273 viene azzerato in quanto dal successivo mese di novembre inizia nuovamente la maturazione del premio.

Si fa riferimento alla circolare n. 8 dell'8/8/2008 per quanto non specificato in merito al funzionamento del "premio personalizzato".

## **5.7. PROCEDURA ENPALS**

#### **5.7.1 PROCEDURA ENPALS – CREAZIONE XML**

E' stato inserito nella creazione del file XML un controllo formale sulla completezza dei dati della denuncia per cui **in presenza di dati incompleti e/o non presenti** compare il messaggio sotto riportato con tre possibilità

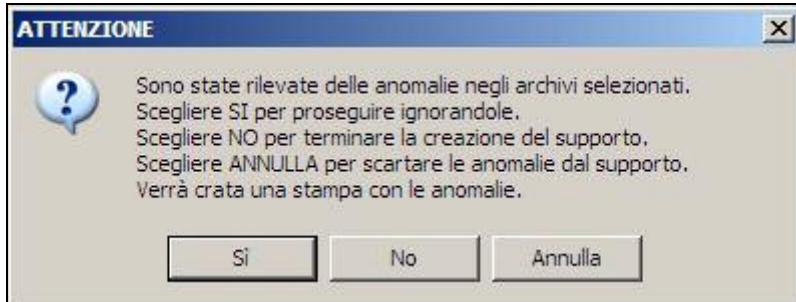

**N.B.**: A seguito di qualsiasi scelta effettuata verrà comunque generata la stampa con la lista anomalie riscontrate.

Il programma effettua il controllo sui seguenti dati a livello ditta

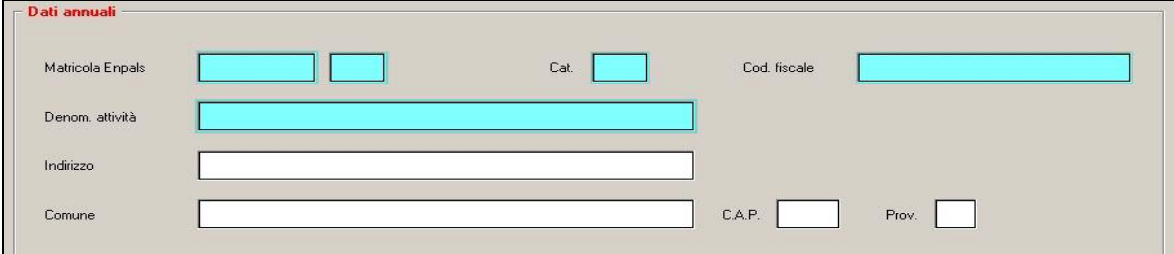

#### e a livello dipendente

<span id="page-21-0"></span>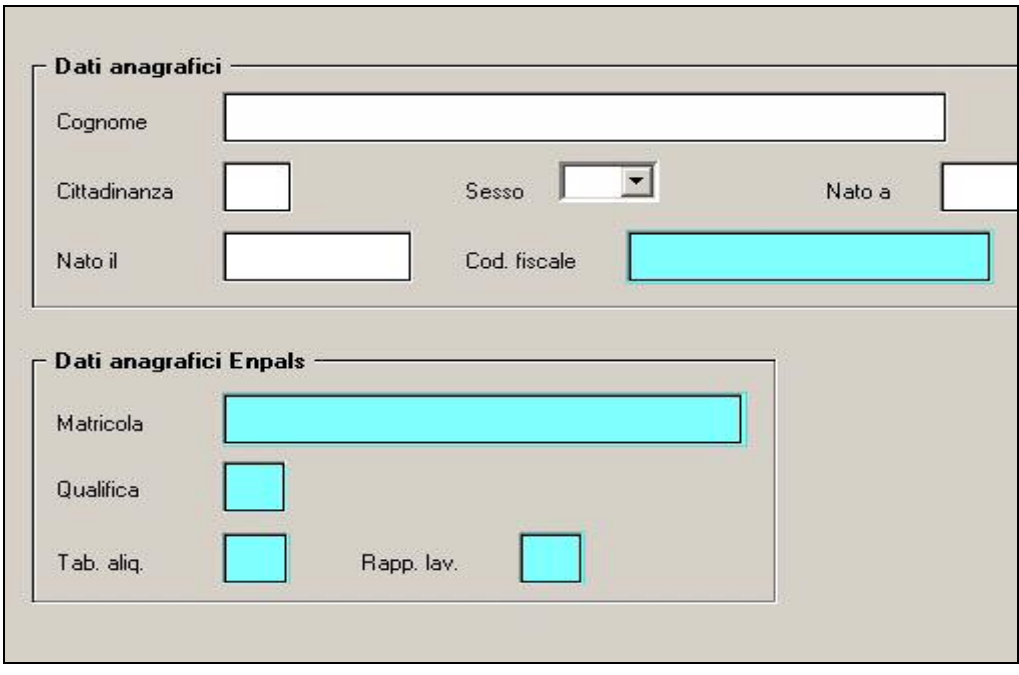

verificando se sono a " " (blank) o a "0".

Riportiamo di seguito una parte della stampa come esempio

```
Lista anomalie riscontrate negli archivi ENPALS
                                                         (PENPCHECK)
Dipendente DIP0001 DIP0001 senza codice fiscale
Dipendente DIP0002 DIP0002 senza matricola ENPALS
Dipendente DIP0003 DIP0003 senza tabella aliq. ENPALS
Dipendente DIP0004 DIP0004 senza rapporto lav. ENPALS
Dipendente DIP0007 DIP0007 senza codice fiscale
Dipendente DIP0008 DIP0008 senza codice fiscale
Dipendente DIP0009 DIP0009 senza codice fiscale
Dipendente DIP0010 DIP0010 senza codice fiscale
Dipendente DIP0011 DIP0011 senza codice fiscale
Dipendente DIP0012 DIP0012 senza codice fiscale
Dipendente DIP0013 DIP0013 senza codice fiscale
```
## **5.8. SGRAVIO EDILIZIA 11,50%**

#### **5.8.1 CHIUSURE MENSILI**

Con le chiusure del mese di ottobre 2008 verranno modificati i seguenti campi storici:

- 248 "*Pr. sgravi edilizia 11,50*": nel seguente campo storico verrà storicizzato lo sgravio edilizia 11,50% del mese di elaborazione più l'eventuale sgravio dei mesi arretrati come storicizzato nel campo storico 360 "*Arretrati a.c. sgravi edilizia 11,50*".
- 360 "*Arretrati a.c. sgravi edilizia 11,50*": il seguente campo storico verrà azzerato.

## <span id="page-22-0"></span>**5.9. UTILITY ANNO CORRENTE**

### **5.9.1 VARIAZIONE MENU**

In vista di una progressiva sistemazioni delle utility ac che porti ad una migliore ricerca, da questo mese stiamo effettuando modifiche al menu:

sono state disposte diversamente alcune utility, esempio:

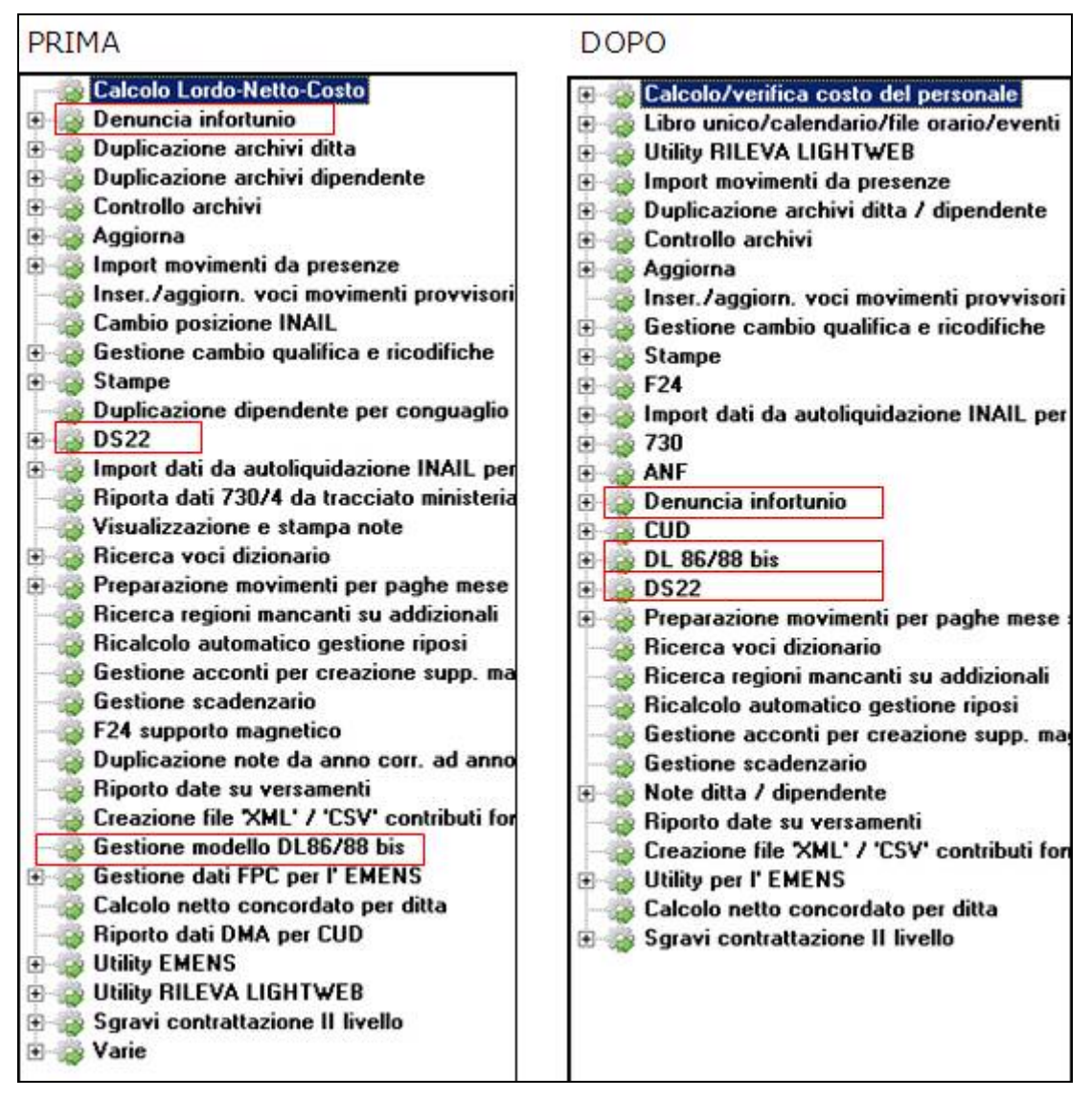

- alcune utility/stampe sono state conglobate, esempio:

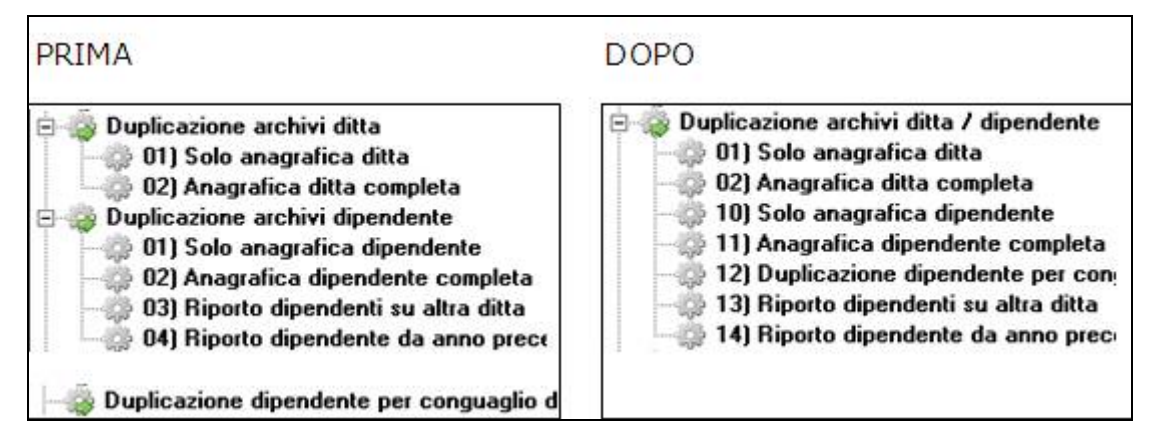

- sono stati creati dei nuovi gruppi contenenti utility/stampe già esistenti, esempio:

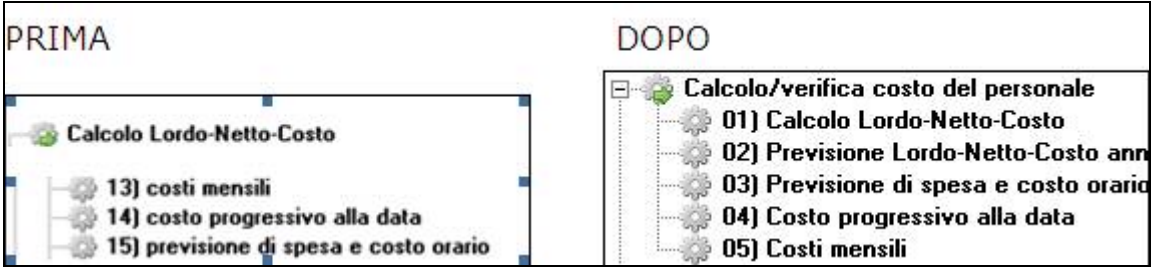

### Nuovo gruppo *Calcolo/verifica costo del personale* contenente:

- utility: Calcolo Lordo-Netto-Costo
- stampe: 13) costi mensili / 14) costo progressivo alla data / 15) previsione di spesa
- nuova utility

### Nuovo gruppo *Libro unico/calendario/file orario/eventi* contenente:

- utility, import movimenti da presenze: 10) Verifica file di import per libro unico
- stampe: 28) cartellino (calendario/eventi) / 29) statistiche (calendario/eventi) / 34) registri presenza (non vidimati) / 48) Comunicazioni/delega per LIBRO UNICO

### Nuovo gruppo *Duplicazione archivi ditta / dipendente* contenente:

• utility: Duplicazione archivi ditta / Duplicazione archivi dipendente / Duplicazione dipendente per conguaglio deceduto

### Nuovo gruppo *F24* contenente:

- utility: F24 supporto magnetico / Varie, Export F24 per OSRA
- stampe: 23) Delega F24 per ditte cessate

### Nuovo gruppo *730* contenente:

- utility: Riporta dati 730/4 da tracciato ministeriale
- stampe: 26) 730/4 applicazione

### Nuovo gruppo *ANF* contenente:

- utility, aggiorna: 05) Azzeramento reddito ANF
- stampe: 41) Modello ANF/DIP

### Nuovo gruppo *CUD* contenente:

- utility: Riporto dati DMA per CUD
- stampe: 43) Modello CUD

### Nuovo gruppo *DL 86/88 bis* contenente:

- utility: Gestione modello DL86/88 bis
- utility, aggiorna: 16) Import dati DL8688 da Rileva

### Nuovo gruppo *Note ditta / dipendente* contenente:

• utility: Visualizzazione e stampa note / Duplicazione note da anno corr. Ad anno prec.

### Nuovo gruppo *Utility per L'EMENS* contenente:

- utility: Gestione dati FPC per l'EMENS / Utility EMENS
- Le restanti utility sono state disposte in ordine diverso.

### <span id="page-24-0"></span>**5.9.2 AGGIORNA OPZIONI DITTA PER MOVIMENTI**

In "*Utility a.c.*" "*Aggiorna*" è stata inserita la nuova utility "*Opzioni ditta per movimenti*". 63) Opzioni ditta per movimenti

La seguente utility permette di inserire / variare le scelte utili alla gestione del movimento impostate nel "*Movimento ditta"* > videata 7 sezione "Opzioni inserimento movimenti".

Accedendo alla seguente utility viene proposta la seguente videata dove vengono visualizzate tutte le ditte presenti nello studio con le scelte già impostate nel "Movimento ditta" > videata 7 sezione "*Opzioni inserimento movimenti*".

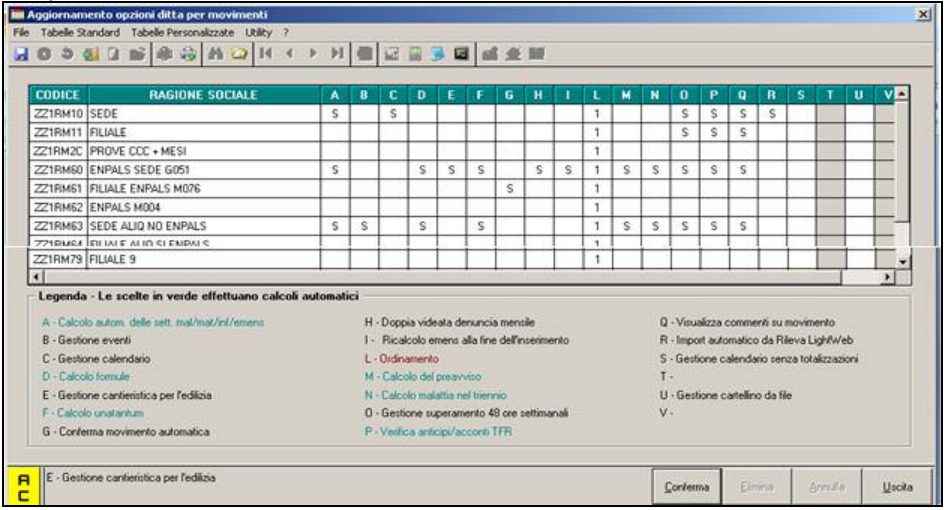

### *Griglia*

Per ogni colonna corrisponde una scelta come riportato nella legenda della videata ed in particolare:

- **Colonna A**: corrisponde alla scelta per "*Calcolo autom. delle sett. mal/mat/inf/emens*". Se inserita opzione *S* viene spuntata la stessa scelta nel movimento ditta.
- **Colonna B**: corrisponde alla scelta "*Gestione eventi*". Se inserita opzione *S* viene spuntata la stessa scelta nel movimento ditta.
- **Colonna C**: corrisponde alla scelta "*Gestione calendario*". Se inserita opzione *S* viene spuntata la stessa scelta nel movimento ditta.
- **Colonna D**: corrisponde alla scelta "*Calcolo formule*". Se inserita opzione S viene spuntata la stessa scelta nel movimento ditta.
- **Colonna E**: corrisponde alla scelta "*Gestione cantieristica per l'edilizia*". Se inserita opzione *S* viene spuntata la stessa scelta nel movimento ditta.
- **Colonna F**: corrisponde alla scelta "*Calcolo una tantum*". Se inserita opzione *S* viene spuntata la stessa scelta nel movimento ditta.
- **Colonna G**: corrisponde alla scelta "*Conferma movimento automatica*". Se inserita opzione *S* viene spuntata la stessa scelta nel movimento ditta.
- **Colonna H**: corrisponde alla scelta "*Doppia videata denuncia mensile*". Se inserita opzione *S* viene spuntata la stessa scelta nel movimento ditta.
- **Colonna I**: corrisponde alla scelta "*Ricalcolo emens alla fine dell'inserimento*". Se inserita opzione *S* viene spuntata la stessa scelta nel movimento ditta.
- **Colonna L**: corrisponde alla scelta "*Ordinamento*".
	- o Se inserito l'opzione *blank* o *1* viene spuntata la scelta "*Codice Inail + qualifica + matricola*".
	- o Se inserito l'opzione *2* viene spuntata la scelta "*Codice inail + matricola*".
	- o Se inserito l'opzione *3* viene spuntata la scelta "*Nominativo*".
	- o Se inserito l'opzione *4* viene spuntata la scelta "*Matricola*".
	- o Se inserito l'opzione *5* viene spuntata la scelta "*Centro di costo*".
	- o Se inserito l'opzione *6* viene spuntata la scelta "*Inail + nominativo*".
	- o Se inserito l'opzione *7* viene spuntata la scelta "*Chiave dipendente (Possibile multiutenza)*".
	- o Se inserito l'opzione *8* viene spuntata la scelta "*Centro di costo + nominativo*".

- **Colonna M**: corrisponde alla scelta "*Calcolo del preavviso*". Se inserita opzione *S* viene spuntata la stessa scelta nel movimento ditta.
- **Colonna N**: corrisponde alla scelta "*Calcolo della malattia nel triennio*". Se inserita opzione *S* viene spuntata la stessa scelta nel movimento ditta.
- **Colonna O**: corrisponde alla scelta "*Gestione superamento 48 ore settimanali*". Se inserita opzione *S* viene spuntata la stessa scelta nel movimento ditta.
- **Colonna P**: corrisponde alla scelta "*Verifica anticipi/acconti TFR*". Se inserita opzione *S* viene spuntata la stessa scelta nel movimento ditta.
- **Colonna Q**: corrisponde alla scelta "*Visualizza commenti su movimento*". Se inserita opzione *S* viene spuntata la stessa scelta nel movimento ditta.
- **Colonna R**: corrisponde alla scelta "*Import automatico da Rileva LightWeb*". Se inserita opzione *S* viene spuntata la stessa scelta nel movimento ditta.
- **Colonna S**: corrisponde alla scelta "*Gestione calendario senza totalizzazione*". Se inserita opzione *S* viene spuntata la stessa scelta nel movimento ditta.
- **Colonna T**: scelta attualmente non utilizzata.
- **Colonna U**: corrisponde alla scelta "*Gestione cartellino da file*". Se inserita opzione *S* viene spuntata la stessa scelta nel movimento ditta.
- **Colonna V**: scelta attualmente non utilizzata.

In basso alla videata viene riportata la descrizione della scelta per la colonna dove è posizionato il cursore del mouse.

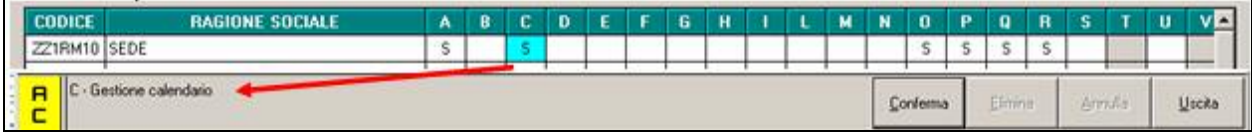

### *Inserimento scelte*

Impostare nella griglia le scelte interessate nelle relative colonne per le ditte interessate ed alla fine dell'inserimento scelta cliccare il tasto "*Conferma*" per il caricamento delle spunte nelle scelte nel movimento ditta, le ditte interessate alla variazione verranno estratte per essere inviate al Centro.

Viene data la possibilità di impostare la scelta per la stessa colonna con trascinamento del mouse per più ditte.

Posizione con il cursore nella cella con scelta già impostata

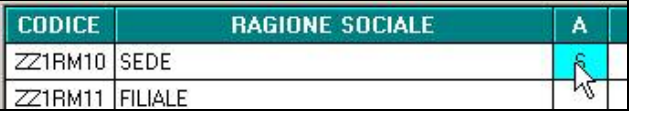

Tenendo premuto il tasto sinistro trascinare in basso o in alto il mouse nella stessa colonna

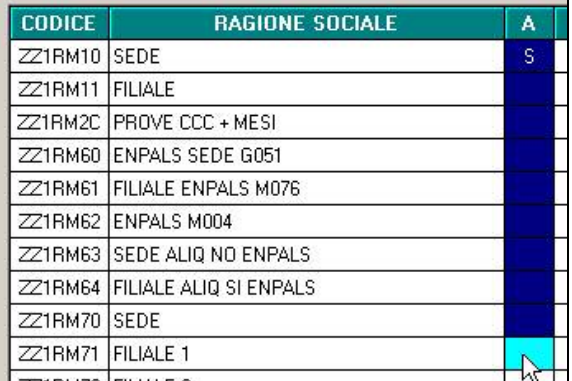

Selezionate le ditte interessate rilasciare il tasto sinistro e la scelta verrà riportate per tutte le ditte selezionate.

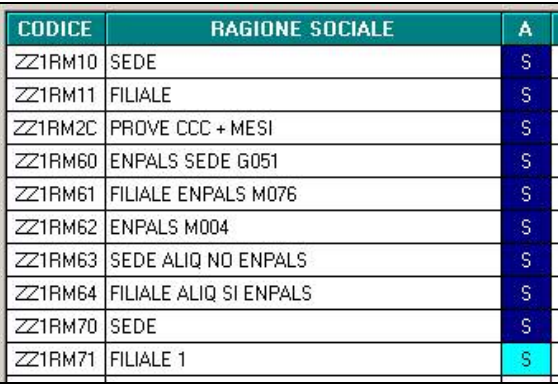

#### *Controlli in inserimento scelte*

Negli inserimenti delle scelte nelle colonne vengono effettuati gli stessi controlli previsti nell'inserimento delle spunte nel movimento ditta e se inserito spunte per più colonne che non devono essere inserite assieme per la stessa ditta verrà proposto un messaggio che le scelte inserite non sono compatibili.

Ad esempio se inserito la scelta nella colonna *C* "*Gestione calendario*" e nella colonna B "*Gestione Eventi*" verrà proposto il seguente messaggio:

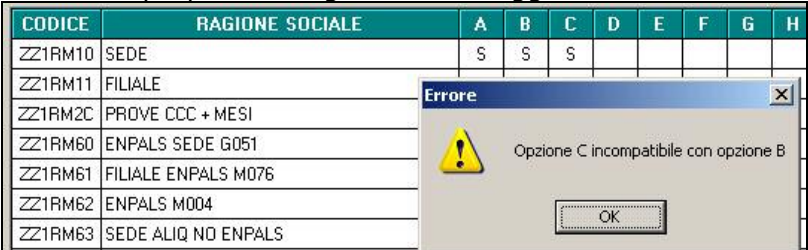

Cliccare il tasto "*OK*" per chiudere il messaggio e togliere la scelta in una delle 2 colonne interessate.

Si fa presente che a differenza dell'inserimento spunta nelle scelte per inserimento/variazione del movimento che per alcune scelte prevede in automatico la spunta per la scelta "*Calcolo autom. delle sett. mal/mat/inf/emens*" ad esempio spunta la scelta per "*Gestione calendario*" nella compilazione della scelte nella griglia dell'utility non è previsto questo automatismo ma la relativa scelta in colonna *A* andrà anch'essa compilata, se non compilata verrà proposto il seguente messaggio per le solo scelte interessate.

Ad esempio se compilato la scelta nella colonna *C* "*Gestione calendario*" ma non compilato la scelta nella colonna *A* verrà proposto il seguente messaggio:

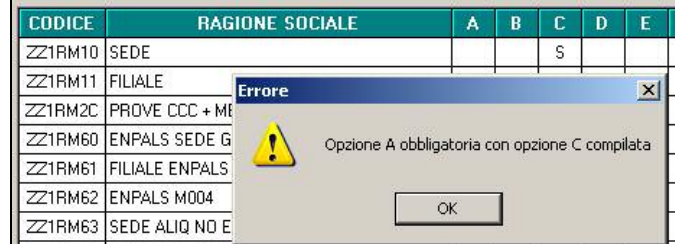

Cliccare il tasto "*OK*" per chiudere il messaggio ed inserire la scelta nella colonna *A*.

# <span id="page-27-0"></span>**6. COEFFICIENTE RIVALUTAZIONE T.F.R.**

Riportiamo di seguito i coefficienti di rivalutazione, presenti nelle nostre tabelle, da applicare sulle indennità di fine rapporto:

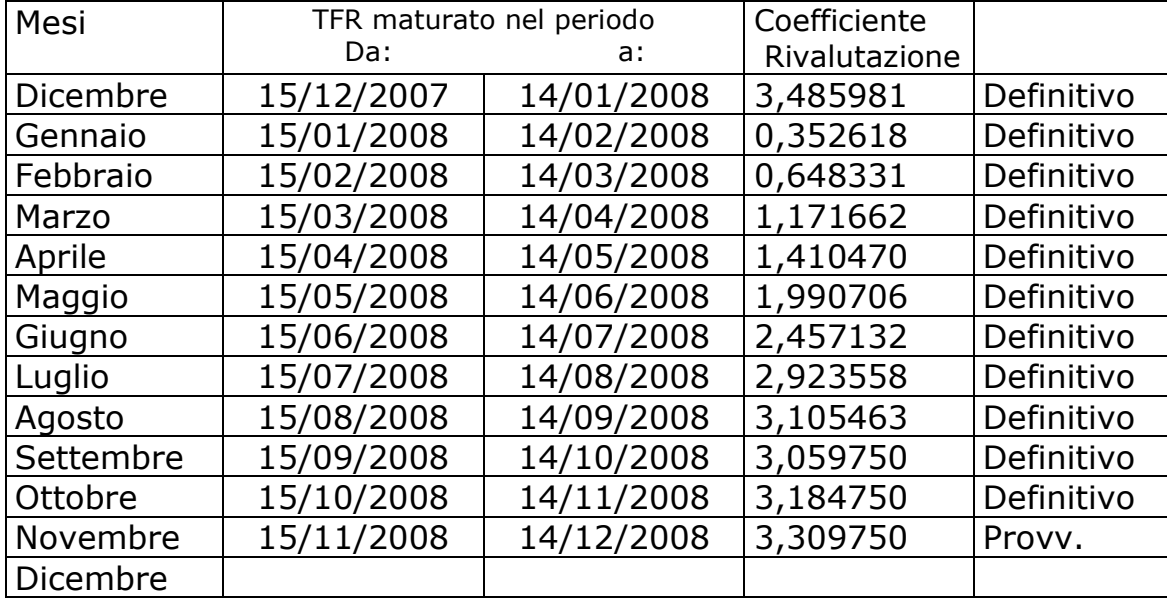

Sono evidenziate dalla dicitura "Provvisorio" i coefficienti non ancora pubblicati ma calcolati dal Centro.